# **CLUSTERPRO for Linux Ver3.0**

## クラスタ生成編(共有ディスク)

2004.07.30 第6版

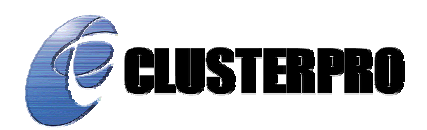

#### 改版履歴

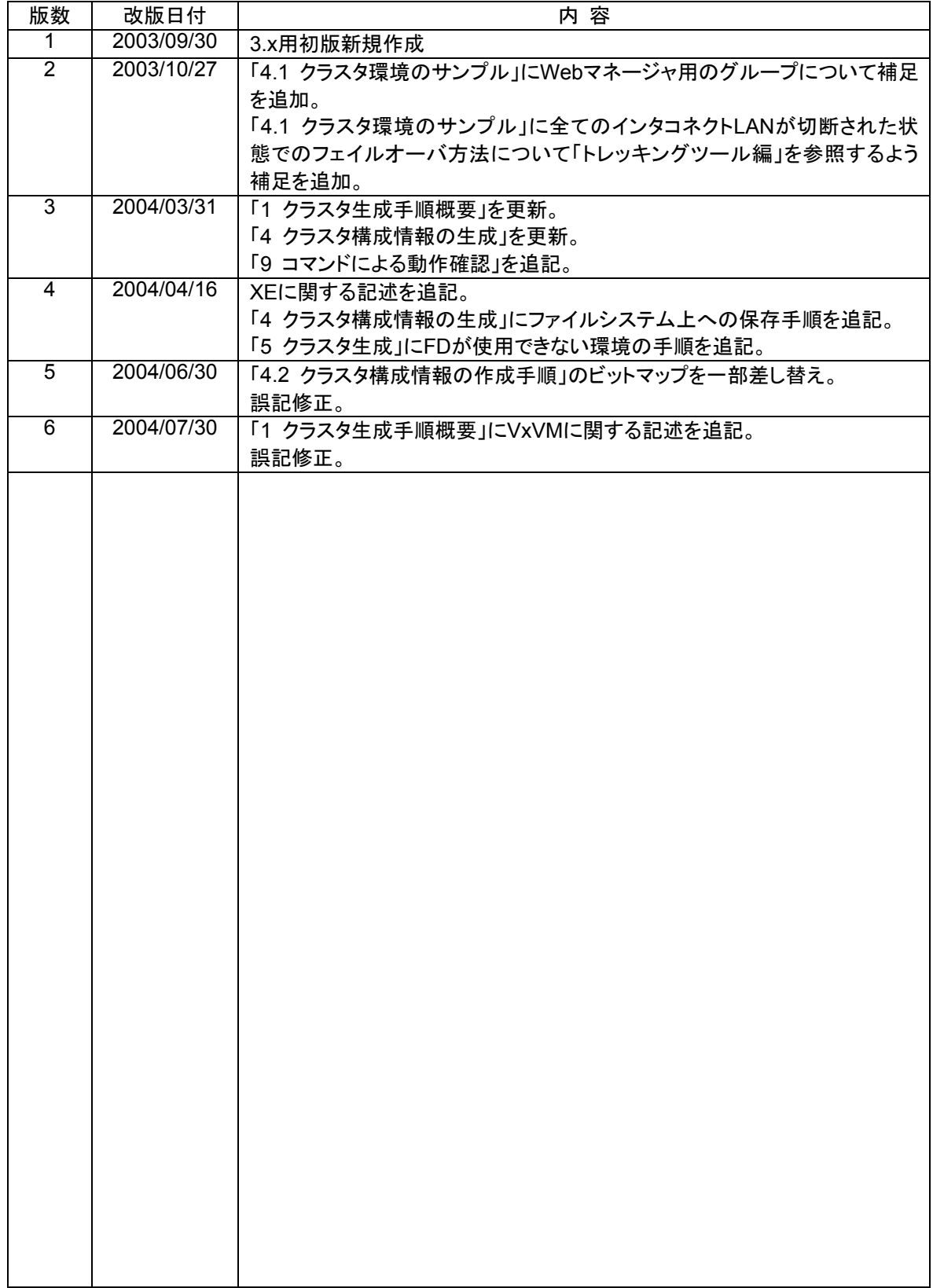

CLUSTERPRO®は日本電気株式会社の登録商標です。 Linuxは、Linus Torvalds氏の米国およびその他の国における、登録商標または商標です。 RPMの名称は、Red Hat, Inc.の商標です。 Intel、Pentium、Xeonは、Intel Corporationの登録商標または商標です。

Microsoft、Windowsは、米国Microsoft Corporationの米国およびその他の国における登録商標です。 VERITAS、VERITAS ロゴ、およびその他のすべてのVERITAS 製品名およびスローガンは、 VERITAS Software Corporation の商標または登録商標です。

> 最新の動作確認情報、システム構築ガイド、アップデート、トレッキングツールなどは 以下のURLに掲載されています。 システム構築前に最新版をお取り寄せください。

NECインターネット内でのご利用 http://soreike.wsd.mt.nec.co.jp/ [クラスタシステム]→[技術情報]→[CLUSTERPROインフォメーション]

NECインターネット外でのご利用 http://www.ace.comp.nec.co.jp/CLUSTERPRO/ [ダウンロード]→[Linuxに関するもの]→[ツール]

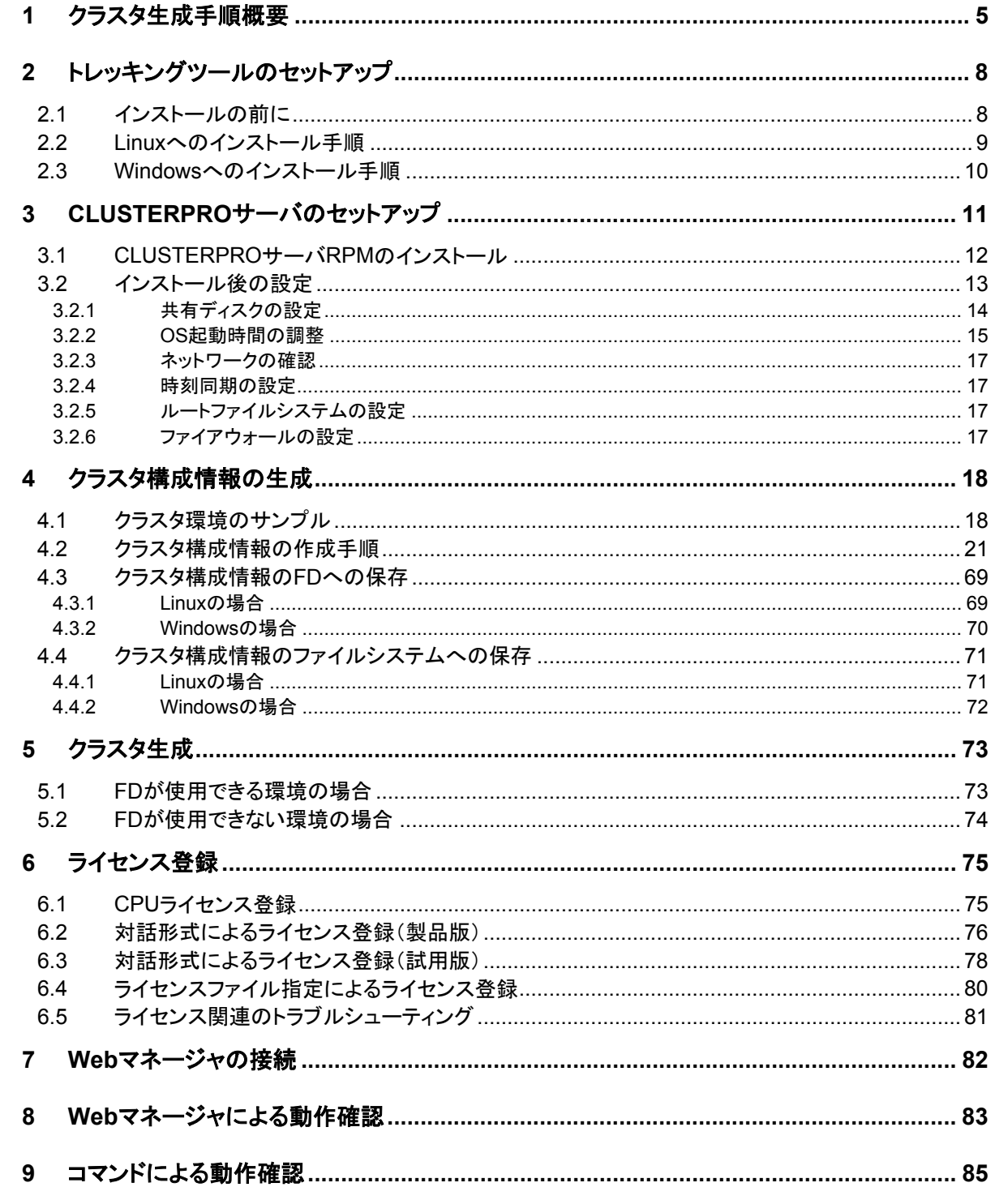

## **1** クラスタ生成手順概要

![](_page_4_Picture_1.jpeg)

VERITAS Volume Manager を用いたクラスタ構築を行う場合は、必ず先に「リ ソース詳細編」を参照してください。

以下の手順でクラスタを生成します。

- (1) トレッキングツールのセットアップ トレッキングツールをセットアップします。
- (2) CLUSTERPROサーバのセットアップ クラスタを構成する全サーバでCLUSTERPROサーバをセットアップします。
- (3) クラスタ構成情報の生成 トレッキングツールを使用してクラスタ構成情報を作成してFDに保存します。
- (4) FDのハンドキャリー トレッキングツールで作成したFDをマスタサーバに挿入します。
- (5) クラスタ生成コマンドの実行 FDを挿入したサーバでクラスタ生成コマンドを実行します。
- (6) サーバの再起動 クラスタを構成するサーバを再起動します。
- (7) CLUSTERPRO Webマネージャの接続 ブラウザを使用してCLUSTERPROサーバに接続します。

![](_page_5_Figure_8.jpeg)

![](_page_6_Figure_0.jpeg)

## **2** トレッキングツールのセットアップ

## **2.1** インストールの前に

管理クライアントにトレッキングツールをインストールする前に次のことを確認してください。

\* 動作環境は整っていますか

トレッキングツールは下記の環境で動作します。トレッキングツールは情報の作成のみ行う ツールです。クラスタを構築するサーバと通信が不可能なクライアントにインストールしても動 作します。

![](_page_7_Picture_96.jpeg)

動作確認済みOS、ブラウザ等の詳細については、「動作環境編」を参照してください。

- + Linuxでトレッキングツールを利用する場合は、「2.2 Linuxへのインストール手順」を参 照してください。
- + Windowsでトレッキングツールを利用する場合は、「2.3 Windowsへのインストール手 順」を参照してください。

### **2.2 Linux**へのインストール手順

LinuxにCLUSTERPROトレッキングツールをインストールする場合は、rootユーザでインス トールしてください。

- (1) インストールCD-ROMの媒体をmountします。
- (2) rpmコマンドを実行してパッケージファイルをインストールします。 CD-ROM内の/Linux/3.0/jpn/trekに移動して、 rpm -i clusterprotrek-[バージョン番号]-[リリース番号].i386.rpm を実行してください。 インストールが開始されます。

トレッキングツールは以下の場所にインストールされます。このディレクトリを変更す るとアンインストールできなくなりますので注意してください。

インストールディレクトリ: /opt/nec/clptrek

- (3) パッケージインストール終了後、CD-ROM媒体をumountします。
- (4) Javaのユーザポリシファイルを設定します。 トレッキングツール(Javaアプレット)がプラットホームOS(Java VMの外)へアクセス する権限を与えてください。

Javaのユーザポリシファイルの設定方法については、「トレッキングツール編」を参 照してください。

[トラブルシューティング]

![](_page_8_Picture_181.jpeg)

### **2.3 Windows**へのインストール手順

WindowsにCLUSTERPROトレッキングツールをインストールする場合は、ユーザに与えら れたセキュリティ権限においてファイルアクセス(読み書き)可能な場所へインストールしてくださ い。

CLUSTERPRO CDをWindowsマシンにセットした時にautorunで実行されるインストールメ ニューで表示されるトレッキングツールのセットアップメニューは CLUSTERPRO for Linux 2.x用のトレッキングツールのものです。

CLUSTERPRO for Linux 3.xでは、このトレッキングツールは使用しないでください。

- (1) exeファイルを実行してパッケージファイルをインストールします。 CD-ROM内の¥Linux¥3.0¥jpn¥trek¥clusterprotrek-[バージョン番号]-[リリース番 号].i386.exeを実行してください。以下のダイアログが表示されます。 インストール先を指定して[解凍]ボタンを選択してください。 インストール先にはデフォルトで"Program Files"が設定されています。ここで指定さ
	- れた場所の下に"nec¥clptrek"ディレクトリを作成してインストールします。

![](_page_9_Picture_136.jpeg)

(2) インストールが完了すると以下のダイアログを表示します。 インストールした場所を変更する場合は、"clptrek"ディレクトリの構成を変更せず、 全てのファイルをインストール場所へ移動してください。

![](_page_9_Figure_8.jpeg)

(3) Javaのユーザポリシファイルを設定します トレッキングツール(Javaアプレット)がプラットホームOS(Java VMの外)へアクセス する権限を与えてください。

Javaのユーザポリシファイルの設定方法については、「トレッキングツール編」を参 照してください。

## **3 CLUSTERPRO**サーバのセットアップ

CLUSTERPROサーバは以下のシステムサービスから構成されます。 CLUSTERPROサーバRPMをインストールすることでセットアップされます。

![](_page_10_Picture_71.jpeg)

### **3.1 CLUSTERPRO**サーバ**RPM**のインストール

CLUSTERPROサーバRPMはrootユーザでインストールしてください。 次の手順に従って、サーバRPMをすべてのサーバでインストールしてください。

- (1) インストールCD-ROMの媒体をmountします。
- (2) rpmコマンドを実行してパッケージファイルをインストールします。 製品によりインストール用RPMが異なります。

#### **SE**の場合

 CD-ROM内の/Linux/3.0/jpn/server/SEに移動して、 rpm –i clusterpro-[バージョン番号]-[リリース番号].i386.rpm を実行してください。 インストールが開始されます。

#### **XE**の場合

 CD-ROM内の/Linux/3.0/jpn/server/XEに移動して、 rpm –i clusterpro-xe[バージョン番号]-[リリース番号].ia64.rpm を実行してください。 インストールが開始されます。

CLUSTERPROは以下の場所にインストールされます。このディレクトリを変更する とアンインストールできなくなりますので注意してください。 インストールディレクトリ: /opt/nec/clusterpro

- (3) インストール終了後、インストールCD-ROM媒体をumountします。
- (4) インストールCD-ROM媒体を取り除いた後、サーバをリブートします。

[トラブルシューティング]

![](_page_11_Picture_201.jpeg)

## **3.2** インストール後の設定

インストール後、以下の設定が必要です。

![](_page_12_Picture_77.jpeg)

サーバの再インストール時等で共有ディスク上のデータを引き続き使用する場合は、共有 ディスクの設定でパーティションの確保やファイルシステムの作成はしないでください。 パーティションの設定やファイルシステムの作成をおこなうと共有ディスク上のデータは削除 されます。

#### **3.2.1** 共有ディスクの設定

以下の手順で共有ディスクを設定します。

サーバの再インストール時等で共有ディスク上のデータを引き続き使用する場合は、パー ティションの確保やファイルシステムの作成はしないでください。

パーティションの確保やファイルシステムの作成をおこなうと共有ディスク上のデータは削除 されます。

(1) DISKハートビート用パーティションの確保

共有ディスク上にCLUSTERPROが独自に使用するパーティションを作成します。共 有ディスクを使用するクラスタ内の1台のサーバから作成します。 fdiskコマンドを使用してパーティションを確保します。パーティションIDは83(Linux)で 確保してください。

各ディスク(LUN)に1つDISKハートビートリソースで使用するパーティションを確保し てください。 DISKハートビート用パーティションは最低10MB(10\*1024\*1024バイト)の大きさを確 保してください。 ディスクのジオメトリによっては10MB以上になる場合がありますが、問題ありません。

- (2) DISKリソース用パーティションの確保 共有ディスク上にDISKリソースで使用するパーティションを作成します。共有ディス クを使用するクラスタ内の1台のサーバから作成します。 fdiskコマンドを使用してパーティションを確保します。パーティションIDは83(Linux)で 確保してください。
- (3) ファイルシステムの作成 共有ディスク上のDISKリソース用パーティションにファイルシステムを構築します。 共有ディスクを使用するクラスタ内の1台のサーバから通常のLinuxと同様に、mkfs コマンドなどでファイルシステムを構築してください。

DISKハートビート用パーティションにはファイルシステムの構築は必要ありません。

(4) マウントポイントの作成 DISKリソース用パーティションをmountするディレクトリを作成します。 DISKリソースを使用するクラスタ内のすべてのサーバで作成します。

注意 共有ディスク上のファイルシステムは**CLUSTERPRO**が制御します。 共有ディスクのファイルシステムを**OS**の**/etc/fstab**にエントリしないでください。

#### **3.2.2 OS**起動時間の調整

電源が投入されてから、OSが起動するまでの時間が、下記の2つの時間より長くなるように 調整してください。

- + クロスコールディスクを使用する場合に、ディスクの電源が投入されてから使用可能に なるまでの時間
- + ハートビートタイムアウト時間

OSローダにliloを使用している場合またはGRUBを使用している場合のOS起動時間の調 整は、以下の手順になります。

liloまたはGRUB以外のOSローダを使用している場合は、OSローダの設定マニュアルを参 照してください。

- A. liloを使用している場合
	- 1. /etc/lilo.confを編集します。

promptオプションとtimeout=<起動時間(単位は1/10秒)>オプションを指定し ます。または、promptオプションを設定せず、delay=<起動時間(単位は1/10 秒)>オプションを指定します。下記の例の場合には下記斜体の部分のみ変更 してください。

![](_page_14_Picture_200.jpeg)

2. /sbin/liloコマンドを実行して設定の変更を反映させます。

#### B. GRUBを使用している場合

1. /boot/grub/menu.lstを編集します。 timeout <起動時間(単位は秒)>オプションを指定します。下記の例の場合に は斜体の部分のみ変更してください。

![](_page_15_Picture_64.jpeg)

#### **3.2.3** ネットワークの確認

インタコネクトで使用するネットワークの確認をします。クラスタ内のすべてのサーバで確認 します。ifconfigコマンドやpingコマンドを使用してネットワークの状態を確認してください。

- public-LAN (他のマシンと通信を行う系)

- インタコネクト専用LAN(CLUSTERPROのサーバ間接続に使用する系)
- ホスト名

注意 クラスタで使用する**FIP**リソースの**IP**アドレスは、**OS**側への設定は不要です。

#### **3.2.4** 時刻同期の設定

クラスタシステムでは、複数のサーバの時刻を定期的に同期する運用を推奨します。ntpな どを使用してサーバの時刻を同期させてください。

#### **3.2.5** ルートファイルシステムの設定

OSのルートファイルシステムは、ジャーナリング可能なファイルシステムを使用することを推 奨します。

#### **3.2.6** ファイアウォールの設定

CLUSTERPROではいくつかのポート番号を使用します。ファイアウォールの設定を変更し てCLUSTERPROがポート番号を使用できるように設定してください。

CLUSTERPROが使用するポート番号の詳細については「メンテナンス編 通信ポート、ミ ラードライバメジャー番号」を参照してください。

**4** クラスタ構成情報の生成

## **4.1** クラスタ環境のサンプル

典型的な2ノードのクラスタ環境を作成するための設定値を以下の表に用意しました。この 条件でクラスタ構成情報を作成する手順をステップバイステップで説明します。

![](_page_17_Picture_321.jpeg)

![](_page_18_Picture_208.jpeg)

= \*1: Webマネージャを接続するフローティングIPを用意して専用のグループに入れま す。Webマネージャ専用のグループが停止しない限り、Webブラウザからはサーバ の実IPを意識することなくアクセスできます。

= \*2: 全てのインタコネクトLANが切断された状態でのフェイルオーバを試行させる設 定は「トレッキングツール編 5.5 モニタリソース」を参照してくだい。

![](_page_19_Figure_0.jpeg)

#### このクラスタの構成イメージを下図に示します。

## **4.2** クラスタ構成情報の作成手順

クラスタ構成情報の作成手順を以下の流れで説明します。

![](_page_20_Figure_2.jpeg)

(1) トレッキングツールを起動します。 Webブラウザで、トレッキングツールのhtmlファイルを読み込みます。

Linuxの場合 file:///opt/nec/clptrek/clptrek.html Windowsの場合 file:///インストールパス/clptrek.html

以降の操作説明でメニューバーとは、トレッキングツールのメニューバーを指します。 以降の操作は何度でも繰り返して行えます。また、名称変更機能やプロパティ表示 機能を使って、設定した内容のほとんどは後から変更できます。説明中に出てくる画 面は、プロパティ表示機能で表示される各タブ画面と同じです。詳しくは「トレッキン グツール編」を参照してください。

- (2) メニューバー[編集]→[追加]を選択します。 製品により選択するエディションが異なります。
- A. **SE**の場合

以下のダイアログでエディションにSEを選択し、クラスタ名を入力して[Ok]ボタンを 選択します。

クラスタ名:cluster

![](_page_21_Picture_92.jpeg)

#### B. **XE**の場合

以下のダイアログでエディションにXEを選択し、クラスタ名を入力して[Ok]ボタンを 選択します。 クラスタ名:cluster

![](_page_22_Picture_37.jpeg)

ツリービューは以下のようになります。

![](_page_22_Picture_38.jpeg)

クラスタ名を定義した時点で、"user mode monitor"が定義されます。

(3) ツリービューのServersにフォーカスを合わせて、メニューバー[編集]→[追加]を選択 します。

サーバの定義ダイアログが表示されるので、1台目のサーバ情報を入力します。

![](_page_23_Picture_106.jpeg)

A. 以下の画面でサーバ名を設定して[次へ]ボタンを選択します。

![](_page_23_Picture_107.jpeg)

B. 以下の画面で[追加]ボタンを選択して、LANハートビートIPアドレスを設定します。

![](_page_24_Picture_35.jpeg)

以下のダイアログでLANハートビートIPアドレス(専用)を入力して、[Ok]ボタンを選 択すると、「インタコネクトLAN I/F一覧」に設定されます。

![](_page_24_Picture_36.jpeg)

同じようにLANハートビートIPアドレス(バックアップ)も入力します。2つのLANハー トビートIPアドレスを設定したら、[次へ]ボタンを選択します。

![](_page_25_Picture_23.jpeg)

C. 以下の画面で[追加]ボタンを選択して、パブリックIPアドレスを設定します。

![](_page_26_Picture_26.jpeg)

以下のダイアログでパブリックIPアドレスを入力して、[Ok]ボタンを選択します。

![](_page_26_Picture_27.jpeg)

「パブリックLAN I/F一覧」に設定されたのを確認して、[次へ]ボタンを選択します。

![](_page_27_Picture_14.jpeg)

D. 以下の画面で[追加]ボタンを選択して、COMハートビートデバイスを設定します。 SEの場合のみ設定してください。XEの場合は以下の画面で[次へ]ボタンを選択して、 次の手順へ進んでください。

![](_page_28_Picture_42.jpeg)

以下のダイアログにはデフォルトのCOMハートビートデバイス名が設定されていま す。今回の例ではデフォルトのままで良いので[Ok]ボタンを選択します。

![](_page_28_Picture_43.jpeg)

「COM I/F一覧」に設定されたのを確認して、[次へ]ボタンを選択します。

![](_page_29_Picture_14.jpeg)

E. 以下の画面で[追加]ボタンを選択して、DISKハートビートデバイスを設定します。

![](_page_30_Picture_34.jpeg)

以下のダイアログでデバイス名にディスクの実デバイス名を入力します。Rawデバ イスには、デフォルトのRawデバイス名が設定されています。今回の例ではデフォルト のままで良いので[Ok]ボタンを選択します。

![](_page_30_Picture_35.jpeg)

「ディスクI/F一覧」に設定されたのを確認して、[完了]ボタンを選択します。

![](_page_31_Picture_24.jpeg)

ツリービューは以下のようになります。1台目に定義したサーバはデフォルトでマスタ サーバになります。

![](_page_31_Picture_25.jpeg)

(4) ツリービューのServersにフォーカスを合わせて、メニューバー[編集]→[追加]を選択 します。 2台目のサーバ情報を入力します。

![](_page_32_Picture_104.jpeg)

A. 以下の画面でサーバ名を設定して[次へ]ボタンを選択します。

![](_page_32_Picture_105.jpeg)

B. 以下の画面で[編集]ボタンを選択して、LANハートビートIPアドレスを設定します。 2台目以降のサーバの定義では、マスタサーバと同じ数のI/Fが用意されています。 IPアドレスの初期値は空白です。他のサーバに登録したI/F番号に対応させて、IPア ドレスを設定します。

![](_page_33_Picture_52.jpeg)

以下のダイアログでLANハートビートIPアドレス(専用)を入力して、[Ok]ボタンを選 択すると、「インタコネクトLAN I/F一覧」に設定されます。

![](_page_33_Picture_53.jpeg)

「I/F番号2」にフォーカスを合わせて、同じようにLANハートビートIPアドレス(バック アップ)も入力します。2つのLANハートビートIPアドレスを設定したら、[次へ]ボタンを 選択します。

![](_page_34_Picture_31.jpeg)

C. 以下の画面で[編集]ボタンを選択して、パブリックIPアドレスを設定します。

![](_page_35_Picture_26.jpeg)

以下のダイアログでパブリックIPアドレスを入力して、[Ok]ボタンを選択します。

![](_page_35_Picture_27.jpeg)
「パブリックLAN I/F一覧」に設定されたのを確認して、[次へ]ボタンを選択します。

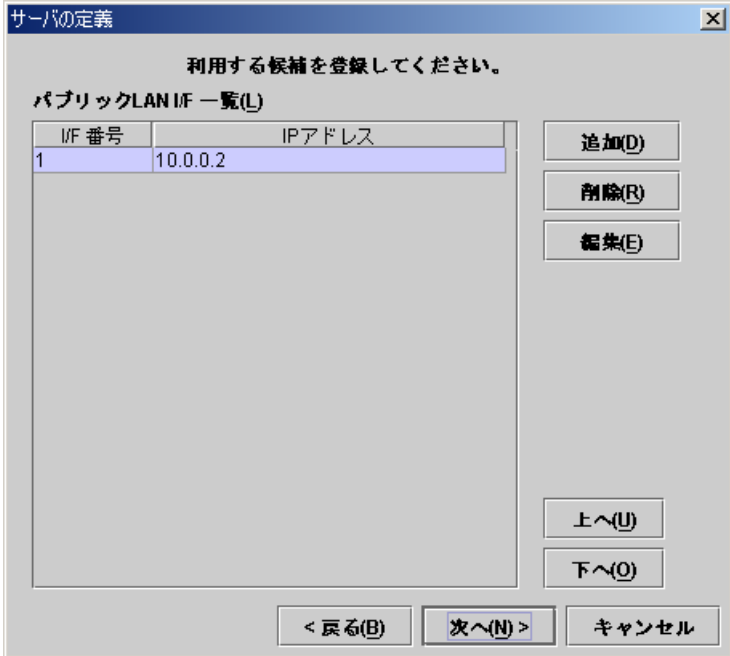

D. SEの場合は以下の画面が表示されます。このまま[次へ]ボタンを選択します。 この画面でも同じく、マスタサーバと同じ数のI/Fが用意されています。初期値は、マ スタサーバのCOMハートビートデバイス名が設定されています。

XEの場合はCOM I/F一覧には何も表示されません。そのまま[次へ]ボタンを選択し ます。

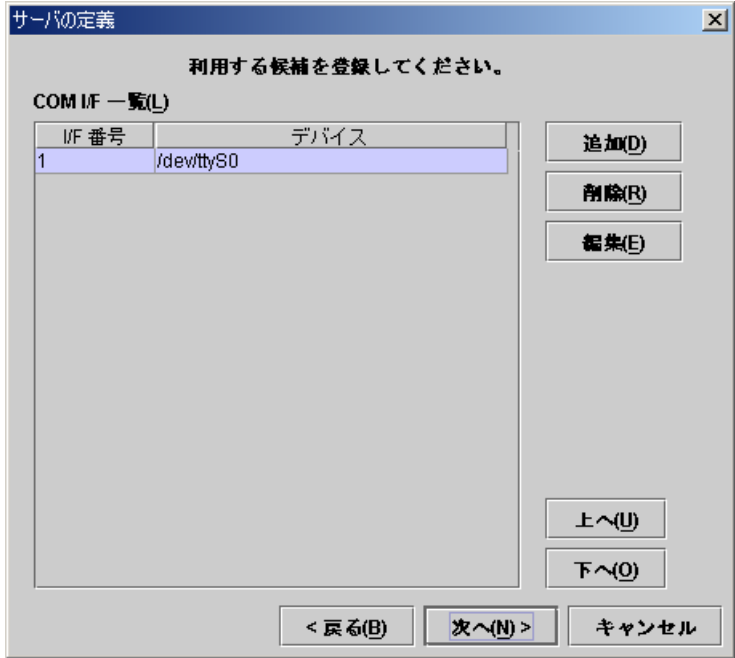

E. 以下の画面では、このまま[完了]ボタンを選択します

この画面でも同じく、マスタサーバと同じ数のI/Fが用意されています。初期値は、マ スタサーバのディスクデバイス名及びRawデバイス名が設定されています。

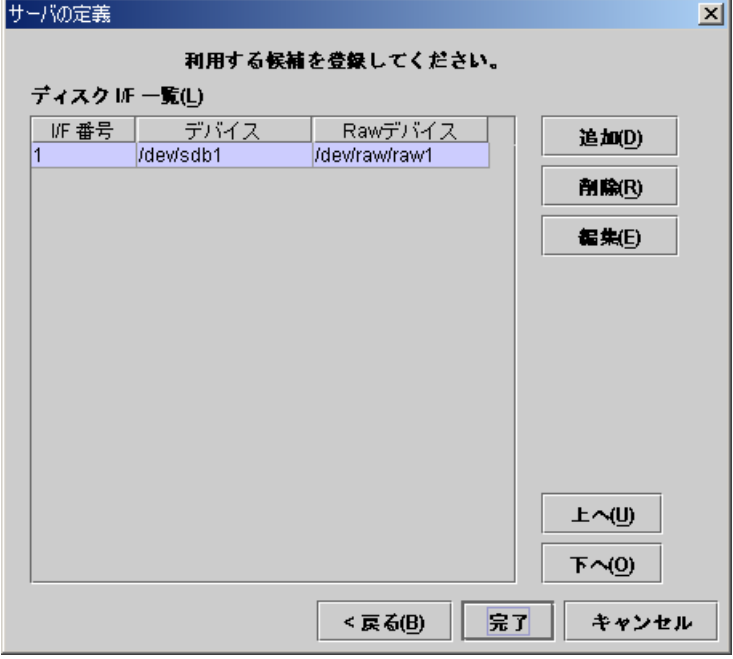

ツリービューは以下のようになります。

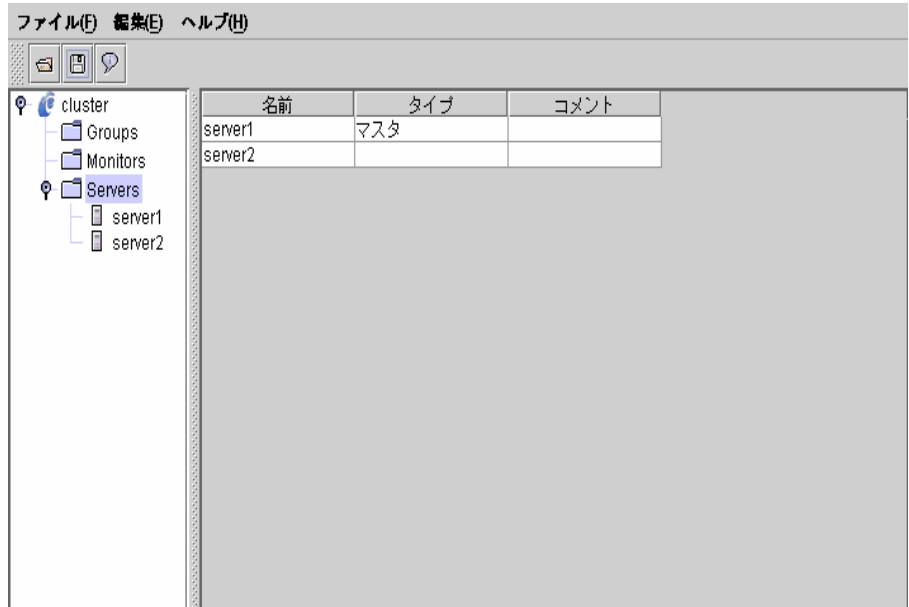

(5) ツリービューのクラスタ名にフォーカスを合わせて、メニューバー[編集]→[プロパティ] を選択します。 以下のダイアログが表示されたら[マスタサーバ]タブを選択します。

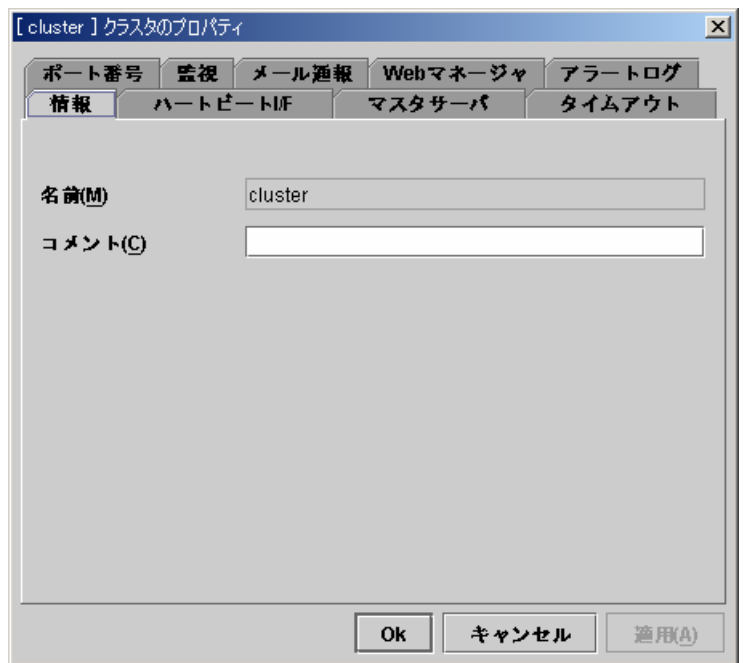

(6) 「マスタサーバ」タブに以下のように表示されていることを確認します。 マスタサーバの設定が正しければ、[ハートビートI/F]タブを選択します。 マスタサーバの設定が正しくない場合は、[上へ][下へ]ボタンを操作して、"server1" がマスタサーバとなるよう設定します。

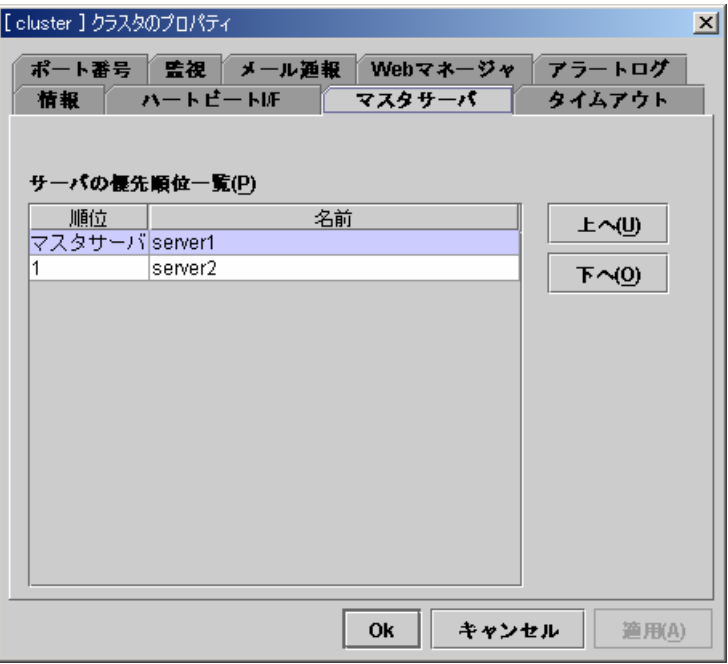

(7) [ハートビートI/F]タブで、クラスタ内のサーバがハートビートに使用するI/Fを設定しま す。

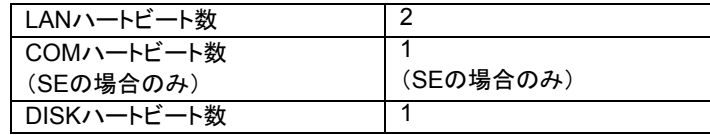

A. 「利用可能なI/F」の「LAN 1」にフォーカスを合わせて[追加]ボタンを選択します。 XEの場合は「利用可能なI/F」にはCOMは表示されません。

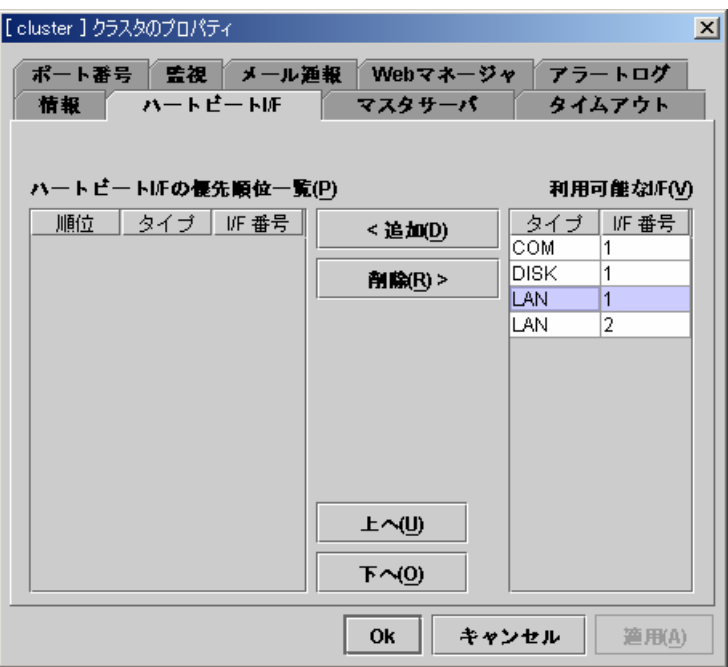

同じように、「LAN 2」「COM 1」「DISK 1」の順に追加します。 以下のように設定されたことを確認して[Ok]ボタンを選択します。 XEの場合は「COM 1」は表示されません。

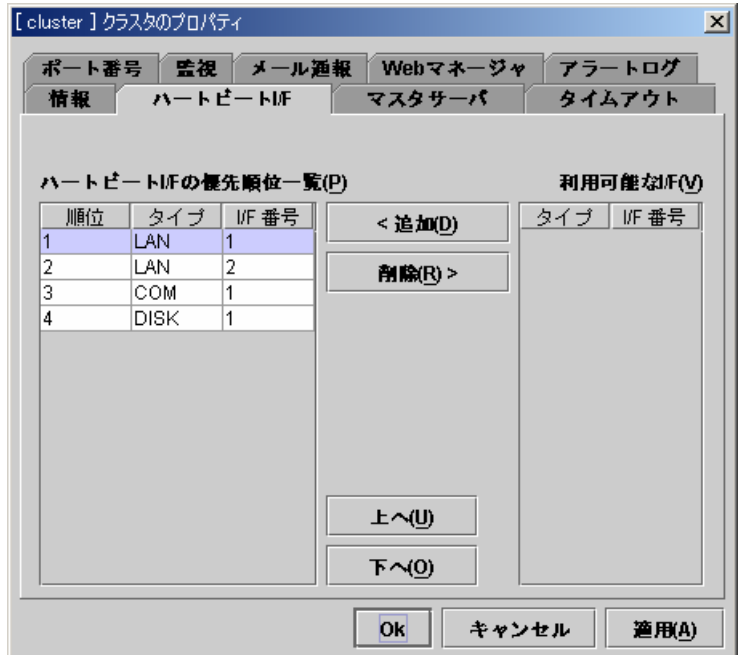

(8) ツリービューのGroupsにフォーカスを合わせて、メニューバー[編集]→[Webマネー ジャ用グループの追加]を選択します。 Webマネージャ用グループ情報を入力します。

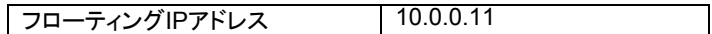

A. 以下の画面でIPアドレスを設定して[Ok]ボタンを選択します。

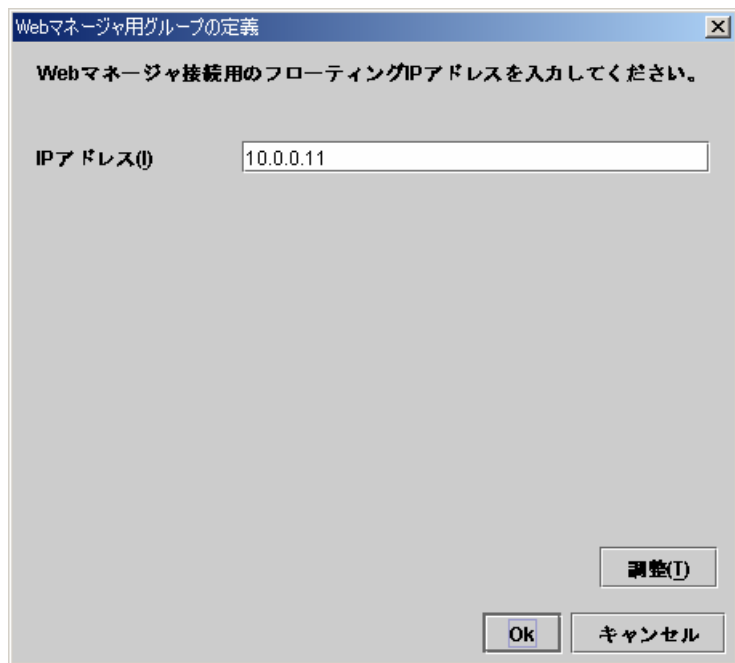

ツリービューは以下のようになります。

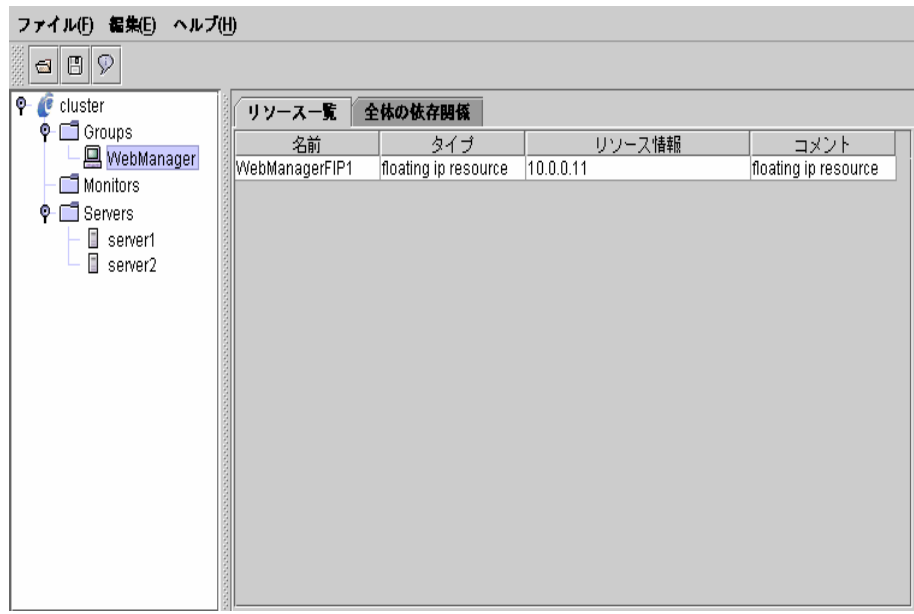

(9) ツリービューのGroupsにフォーカスを合わせて、メニューバー[編集]→[追加]を選択 します。 こ。。<br>2つ目のグループ情報を入力します。

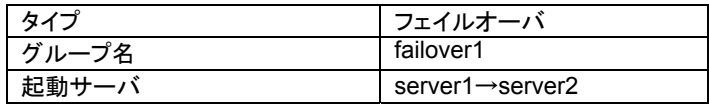

A. 以下の画面でグループ名を設定して[次へ]ボタンを選択します。

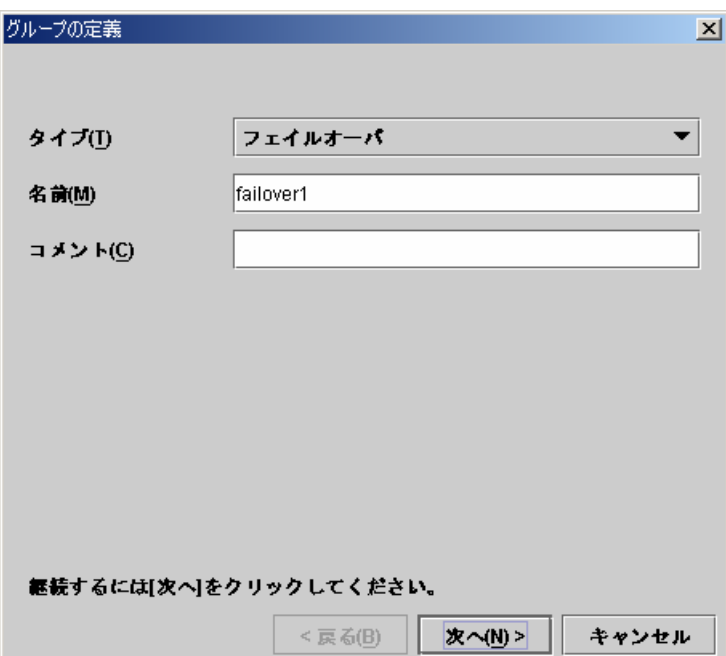

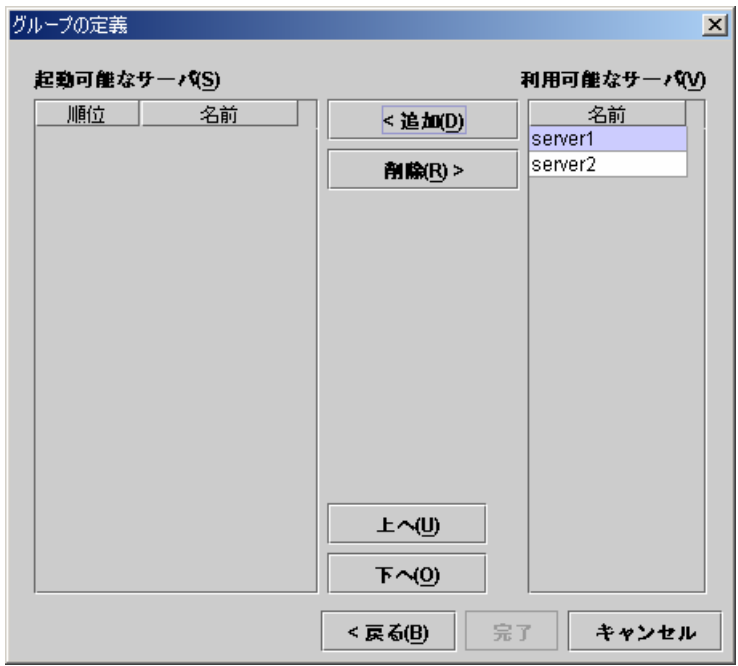

B. 利用可能なサーバの「server1」にフォーカスを合わせて[追加]ボタンを選択します。

同じように、「server2」を追加します。

以下のように設定されたことを確認して[完了]ボタンを選択します。

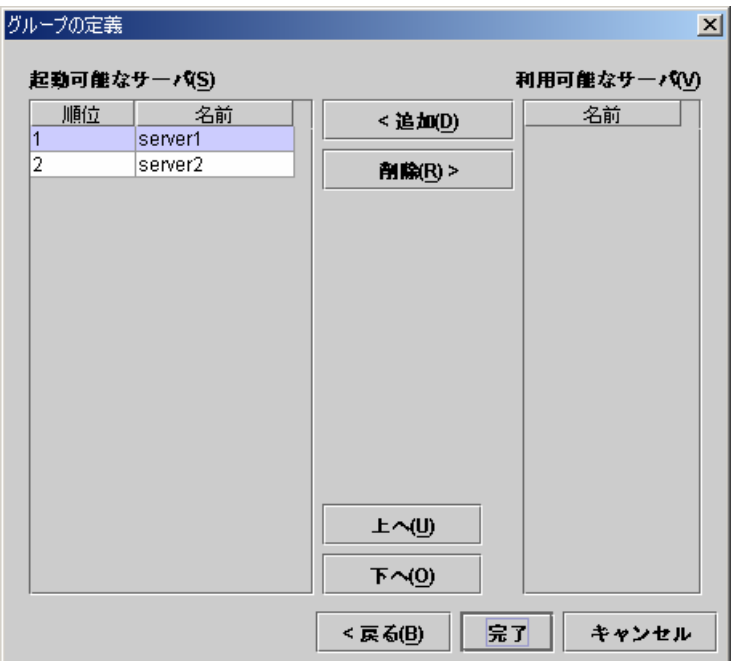

ツリービューは以下のようになります。

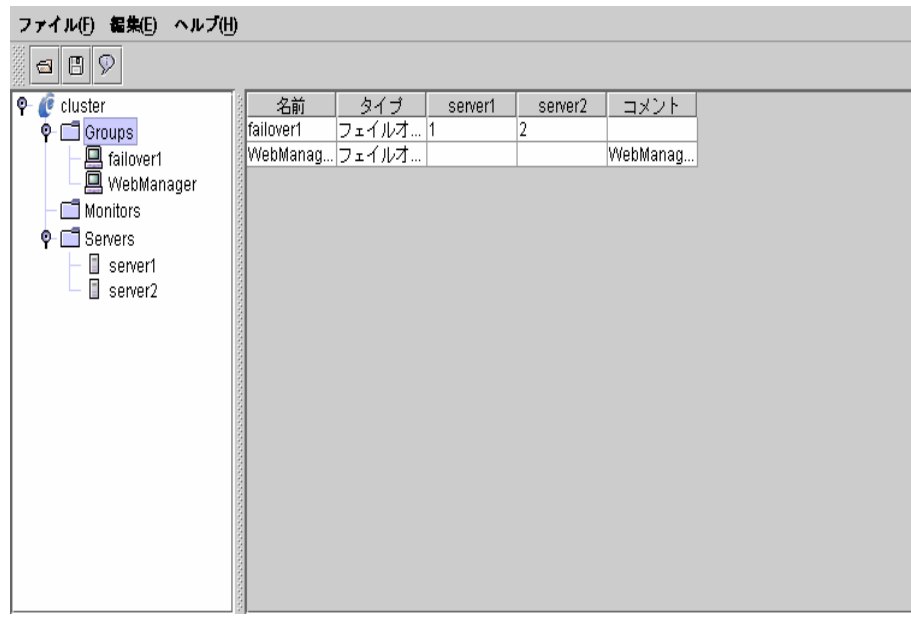

(10) ツリービューのfailover1にフォーカスを合わせて、メニューバー[編集]→[追加]を選 択します。 。<br>1つ目のグループリソース情報を入力します。

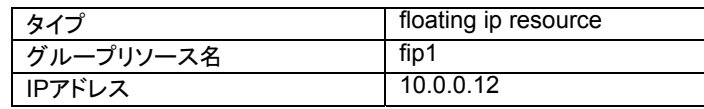

A. 以下の画面でタイプ及びグループリソース名を入力して[次へ]ボタンを選択します。

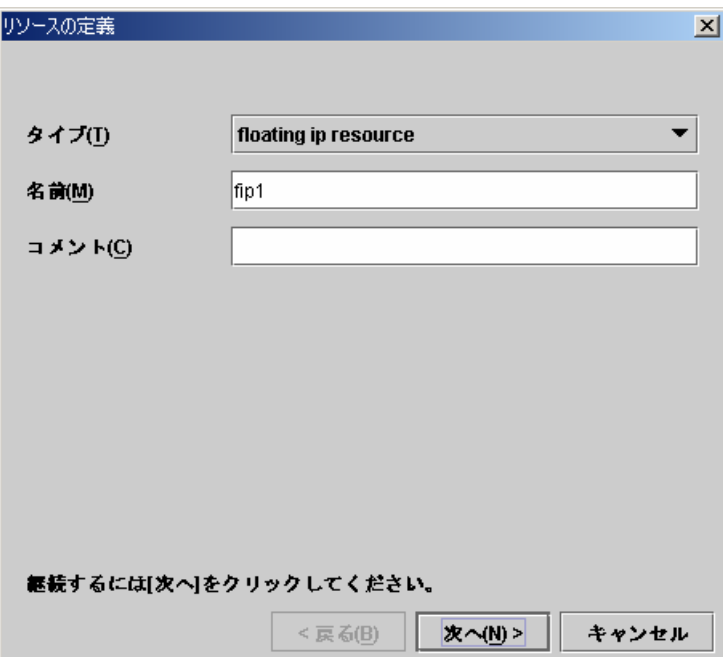

B. 以下の画面でIPアドレスを入力して[次へ]ボタンを選択します。

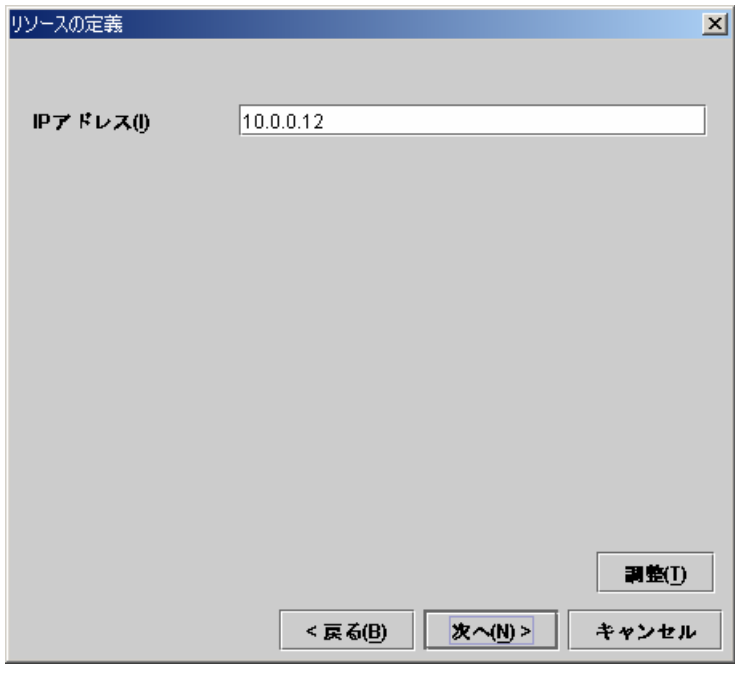

C. 以下の画面で[次へ]ボタンを選択します。

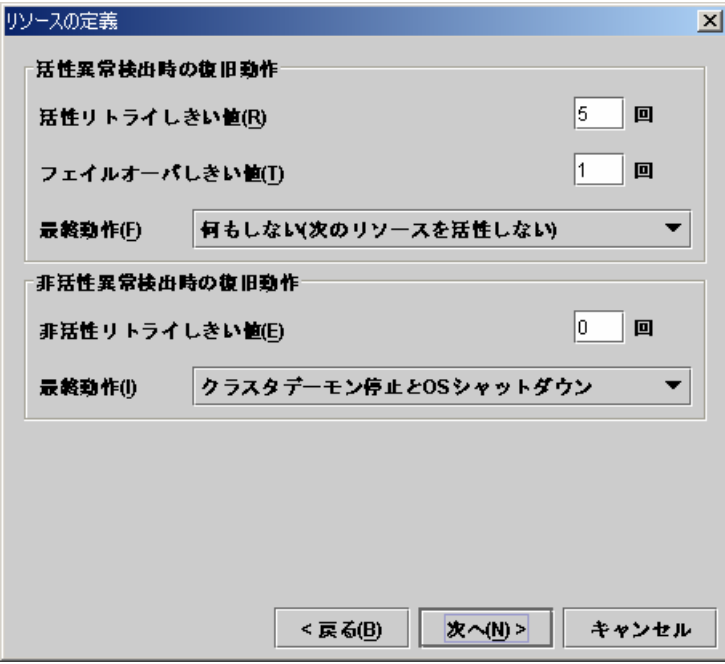

D. 以下の画面で[完了]ボタンを選択します。

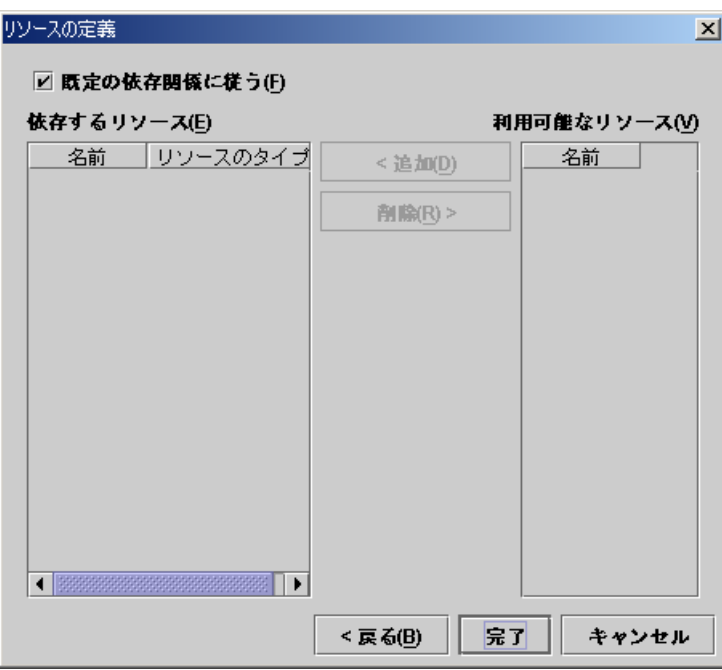

(11) ツリービューのfailover1にフォーカスを合わせて、メニューバー[編集]→[追加]を選 択します。 。<br>2つ目のグループリソース情報を入力します。

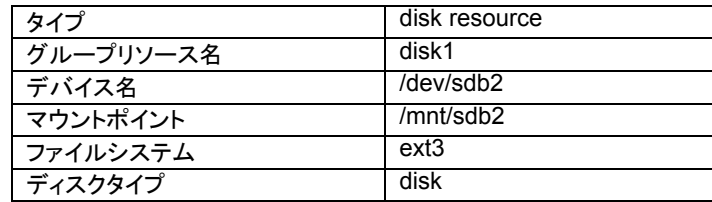

A. 以下の画面でタイプ及びグループリソース名を入力して[次へ]ボタンを選択します。

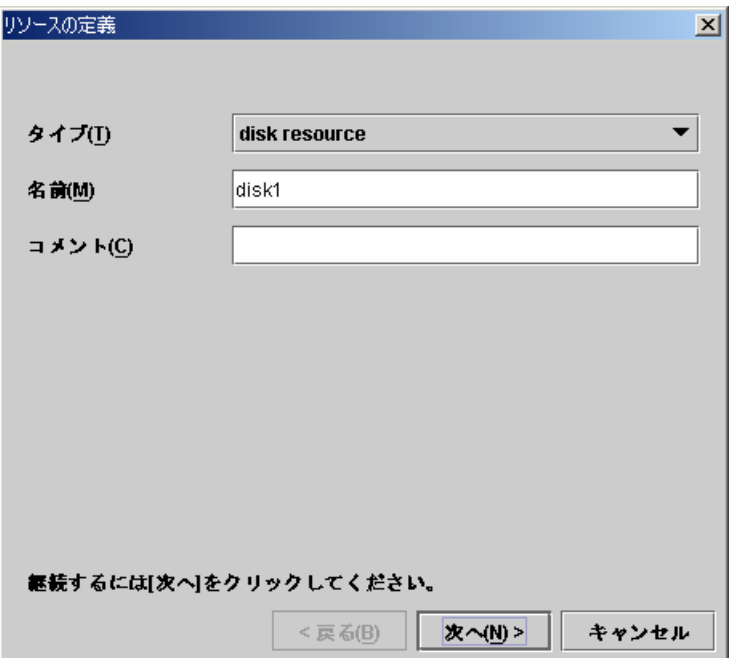

B. 以下の画面でデバイス名、マウントポイント、ファイルシステム及びディスクタイプを 入力して[次へ]ボタンを選択します。

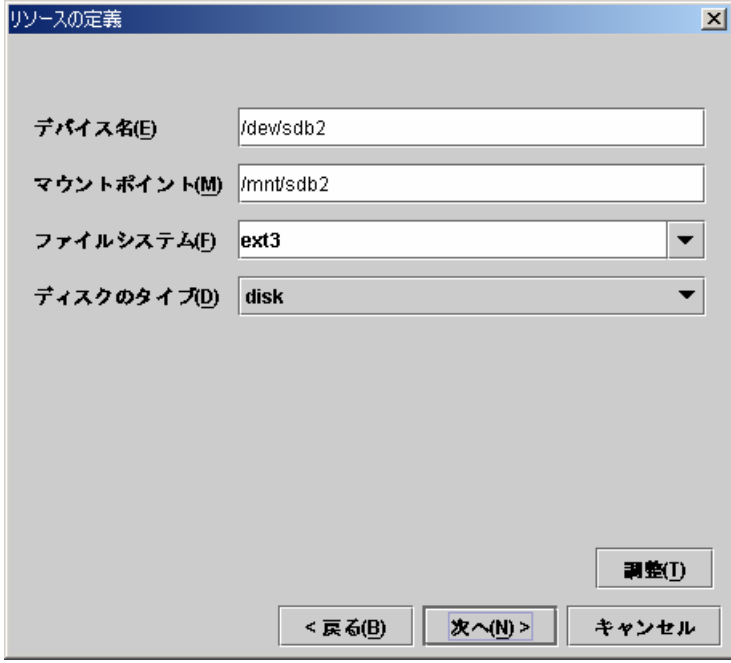

C. 以下の画面で[次へ]ボタンを選択します。

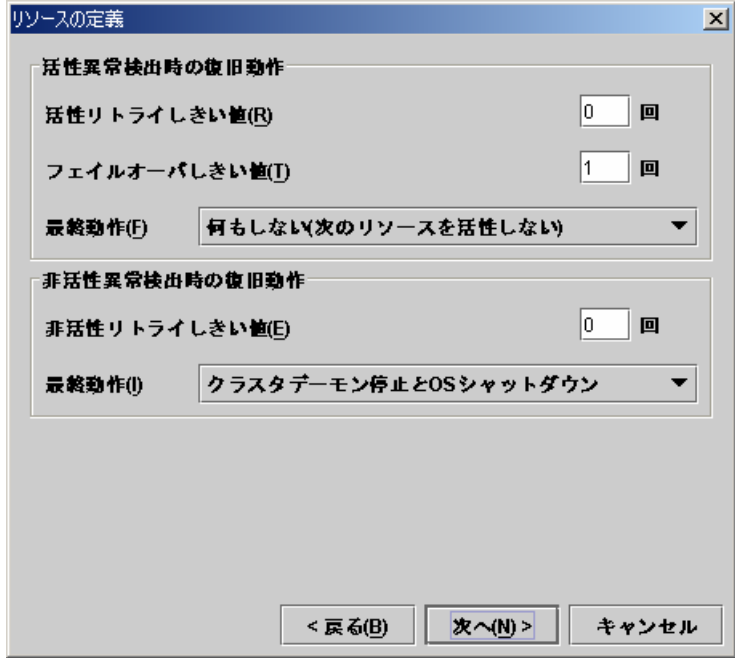

D. 以下の画面で[完了]ボタンを選択します。

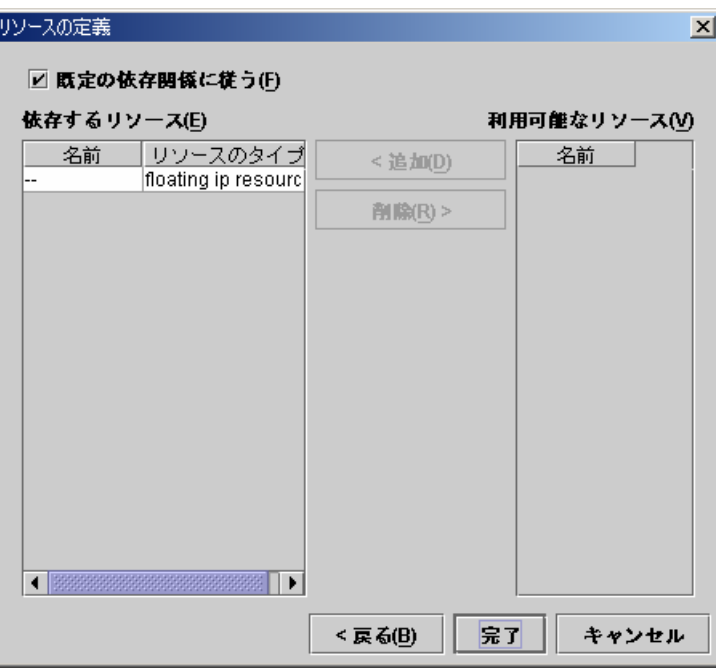

(12) ツリービューのfailover1にフォーカスを合わせて、メニューバー[編集]→[追加]を選 択します。 。<br>3つ目のグループリソース情報を入力します。

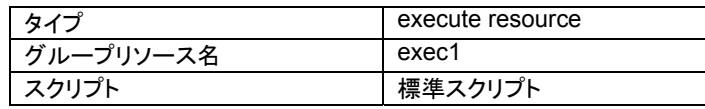

A. 以下の画面でタイプ及びグループリソース名を入力して[次へ]ボタンを選択します。

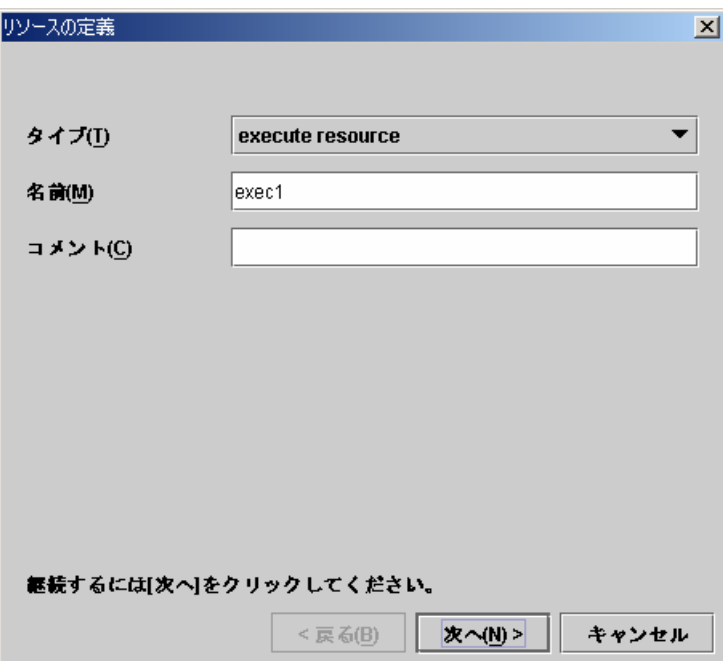

B. 以下の画面で[Trekking Toolで作成したスクリプト]ボタンを設定して[次へ]ボタンを 選択します。

このスクリプトを編集して業務アプリケーションを起動及び停止させる手順を記述す ることができます。

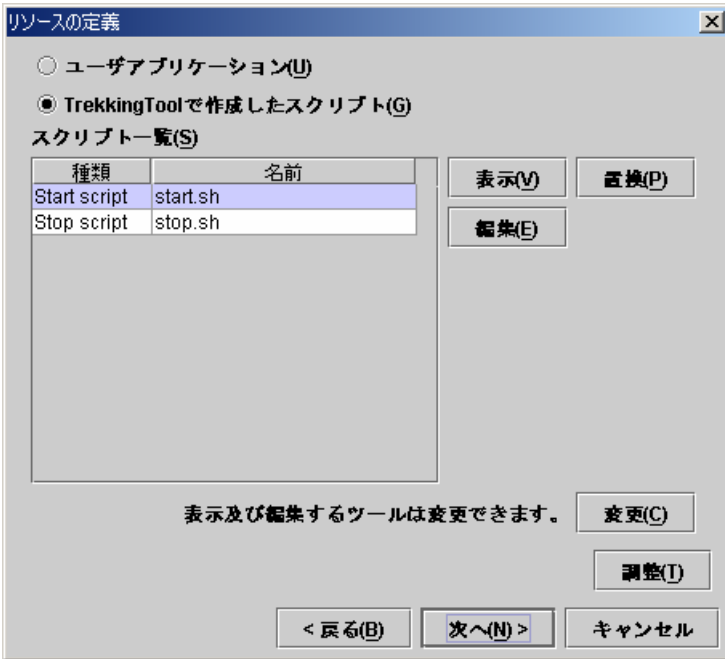

C. 以下の画面で[次へ]ボタンを選択します。

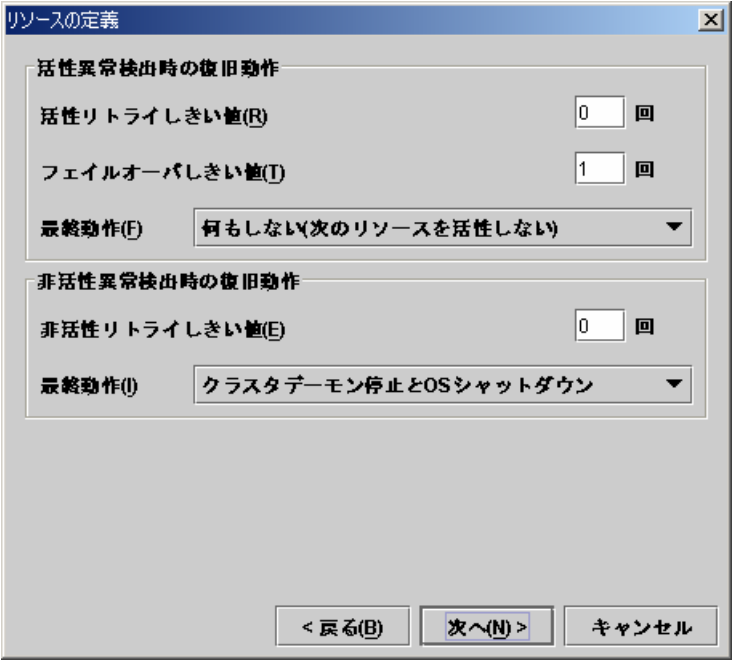

D. 以下の画面で[完了]ボタンを選択します。

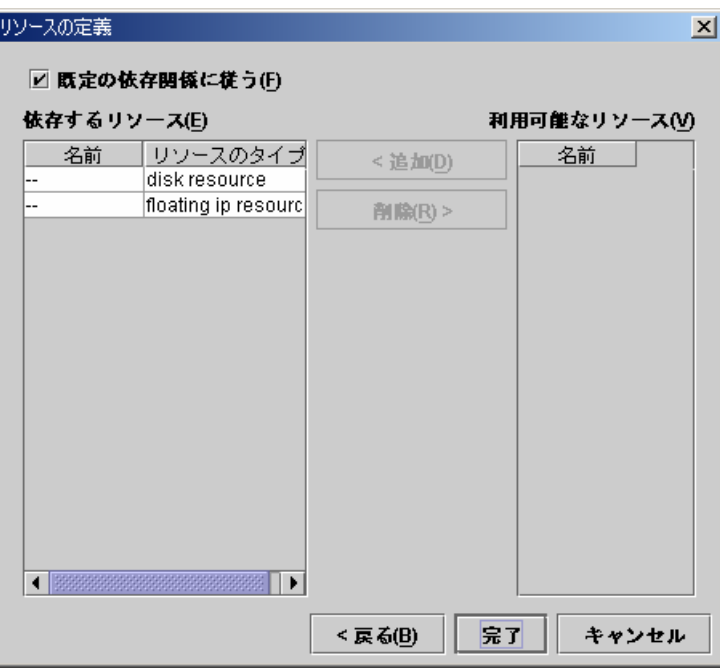

failover1のテーブルビューは以下のようになります。

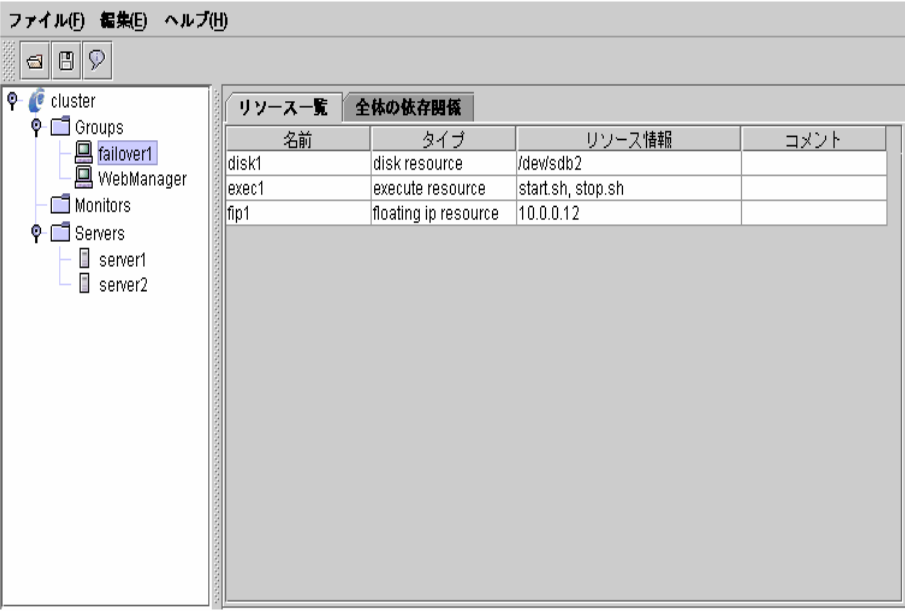

(13) ツリービューのMonitorsにフォーカスを合わせて、メニューバー[編集]→[追加]を選 択します。 2つ目のモニタリソース情報を入力します。1つ目のモニタリソースはクラスタ名を定 義したときにデフォルトで作成されています。

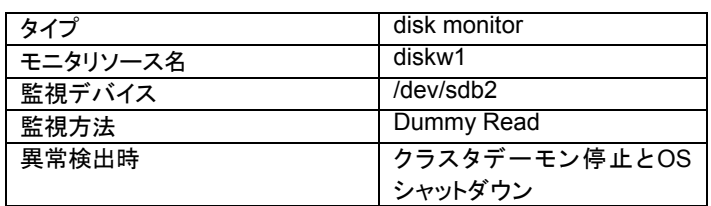

A. 以下の画面でタイプ及びモニタリソース名を入力して[次へ]ボタンを選択します。

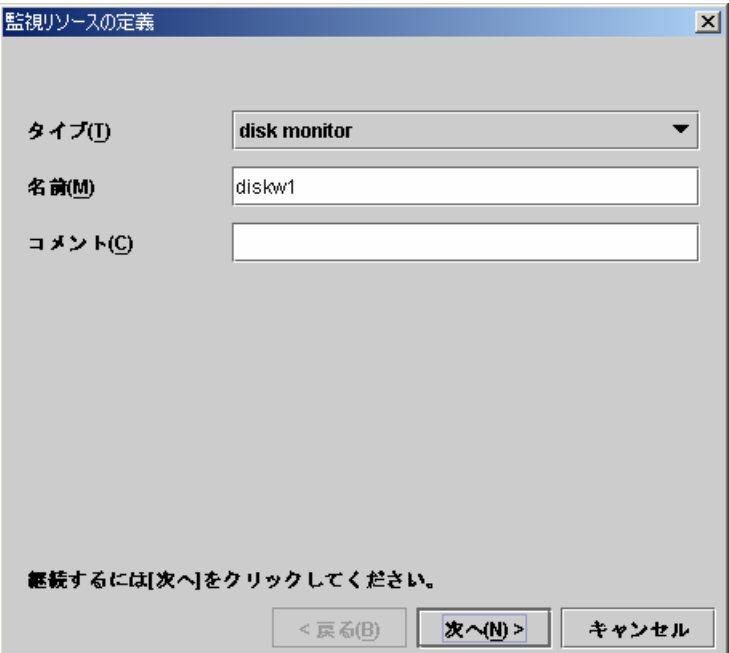

- 監視リソースの定義 図 監視デバイス名(E) /dev/sdb2  $\left| \cdot \right|$ 監視方法(M) Dummy Read  $\left| \cdot \right|$ 2000000 | バイト | 1/0 サイズ(!) < 戻る(B) 次へ(N) > キャンセル
- B. 以下の画面で監視デバイス及び監視方法を入力して[次へ]ボタンを選択します。

C. 以下の画面で異常検出時の動作を入力します。[参照]ボタンを選択します。

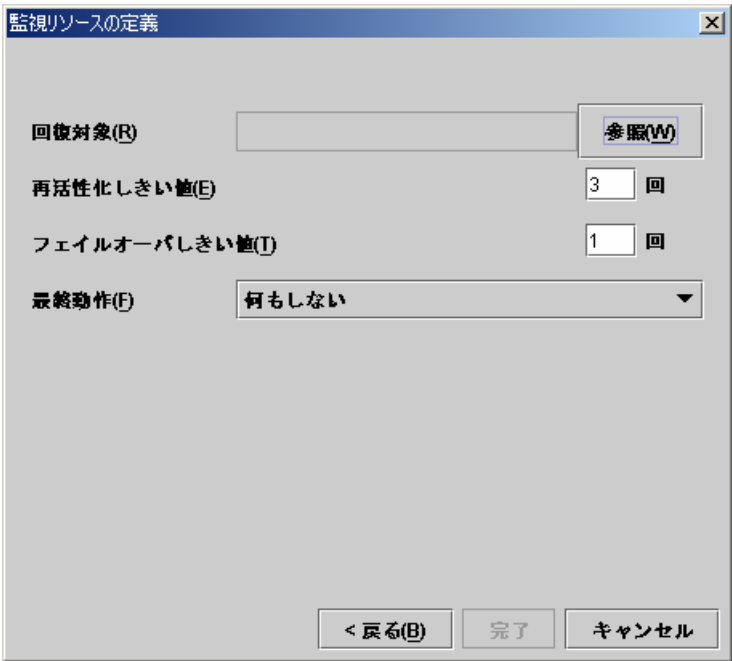

以下のダイアログでclusterを選択して、[Ok]ボタンを選択します。

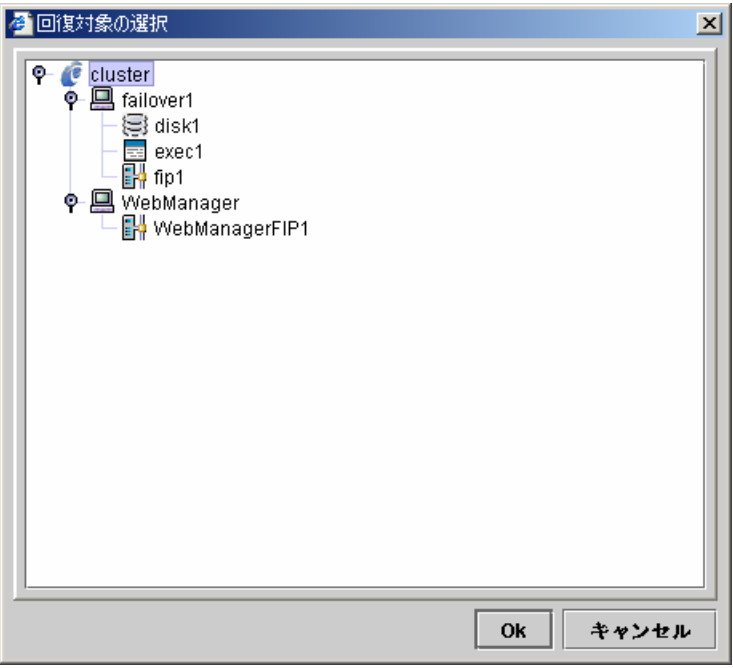

D. 回復対象にclusterが設定されたのを確認して、最終動作に「クラスタデーモン停止 とOSシャットダウン」を設定します。[完了]ボタンを選択します。

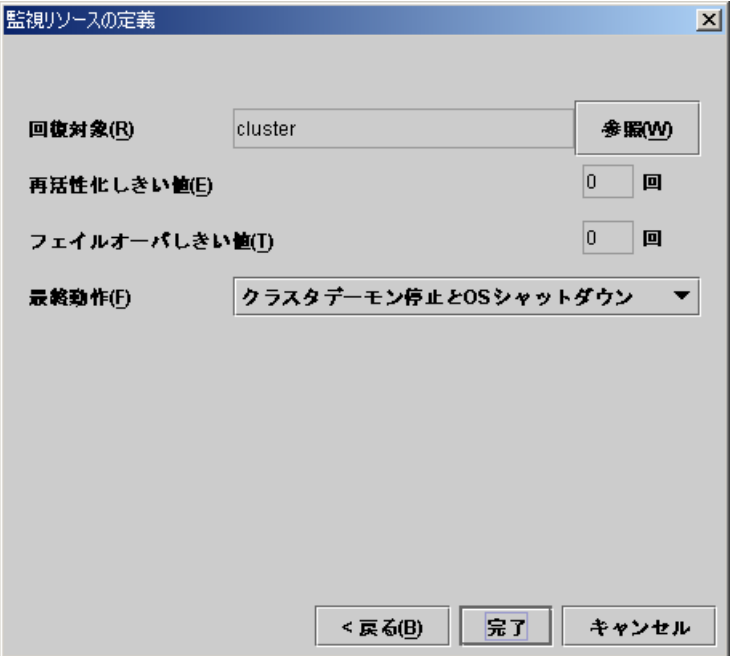

(14) ツリービューのMonitorsにフォーカスを合わせて、メニューバー[編集]→[追加]を選 択します。 3つ目のモニタリソース情報を入力します。

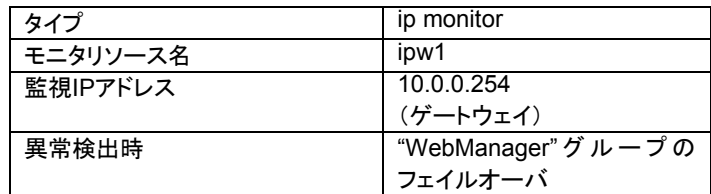

A. 以下の画面でタイプ及びモニタリソース名を入力して[次へ]ボタンを選択します。

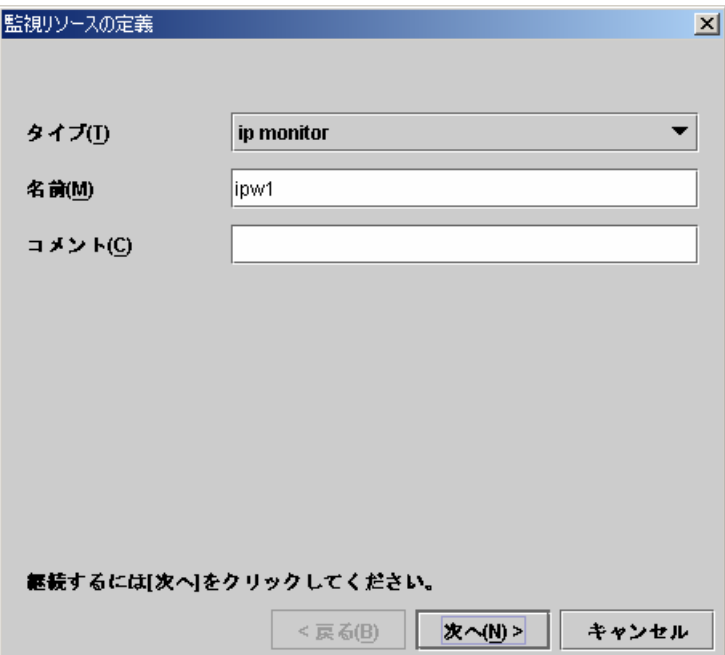

B. 以下の画面で[追加]ボタンを選択して、監視IPアドレスを設定します。

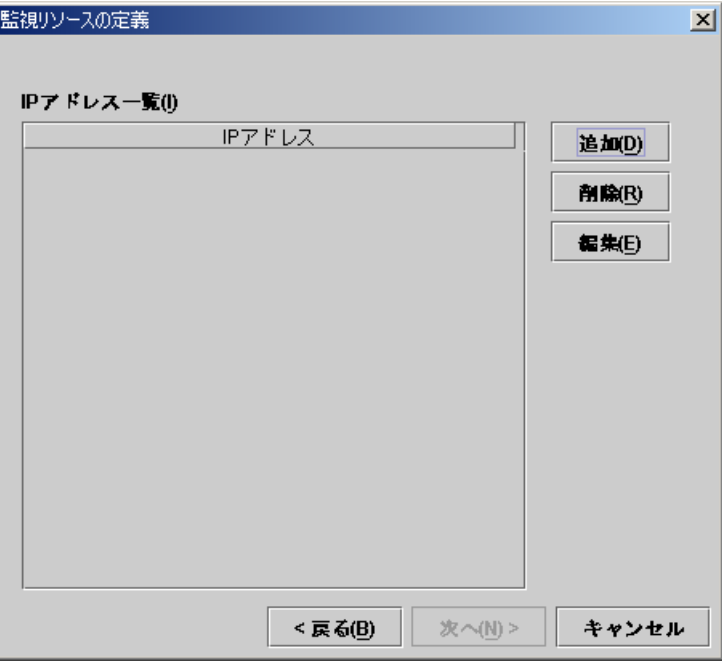

以下のダイアログで監視IPアドレスを入力して、[Ok]ボタンを選択します。

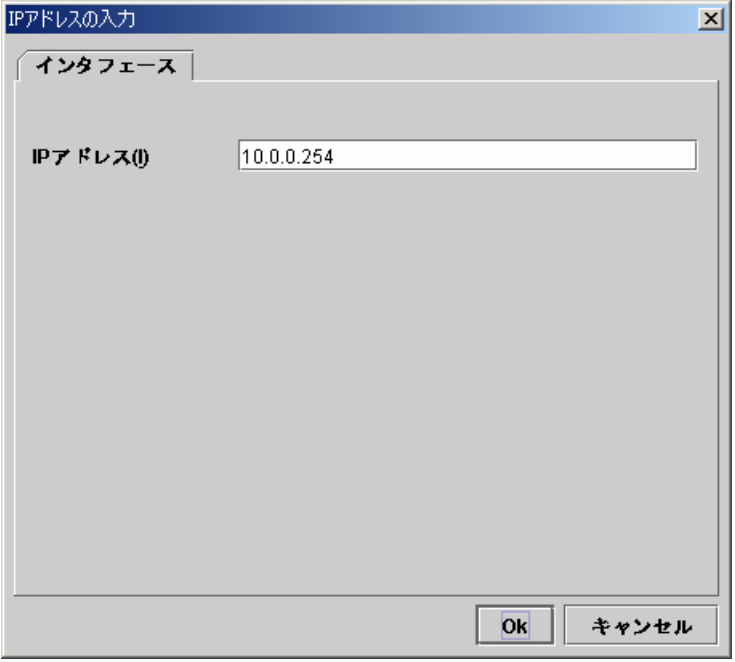

「IPアドレス一覧」に設定されたのを確認して、[次へ]ボタンを選択します。

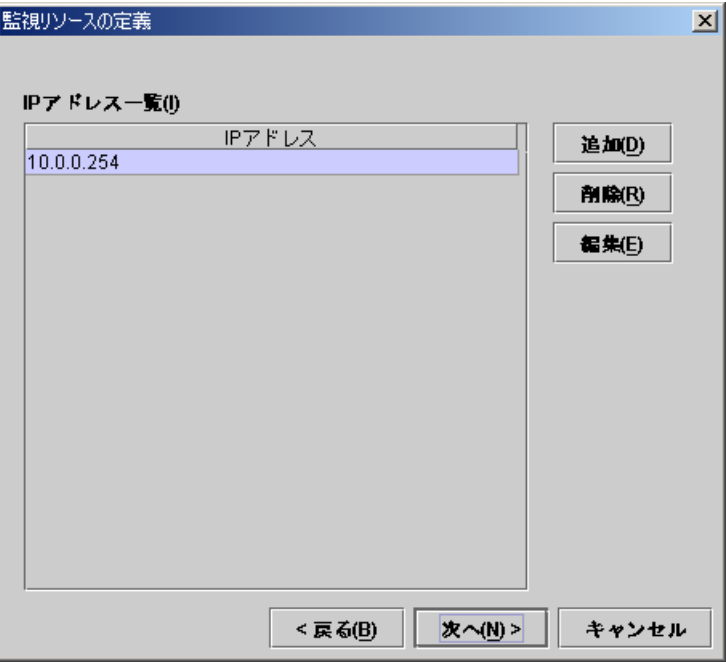

C. 以下の画面で異常検出時の動作を入力します。[参照]ボタンを選択します。

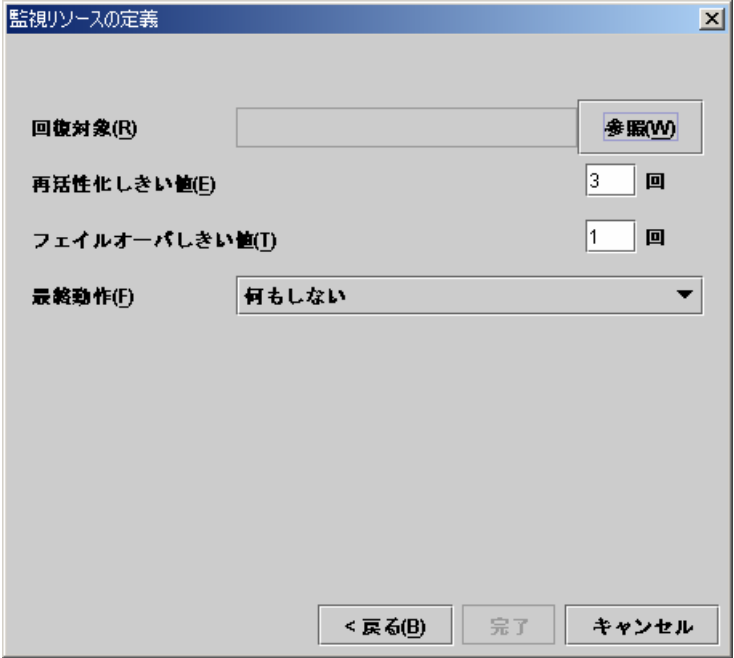

以下のダイアログでWebManagerを選択して、[Ok]ボタンを選択します。

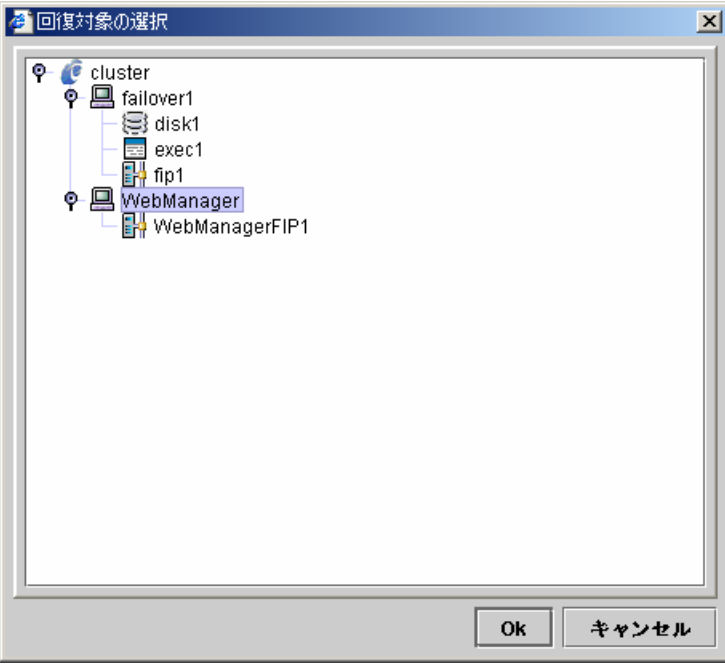

D. 回復対象にWebManagerが設定されたのを確認して、再活性化しきい値を0に設定 します。[完了]ボタンを選択します。

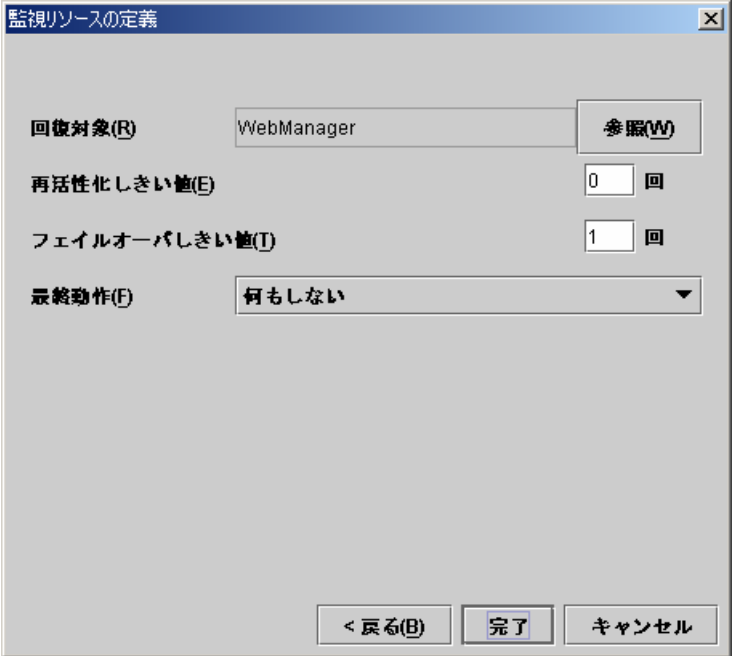

(15) ツリービューのMonitorsにフォーカスを合わせて、メニューバー[編集]→[追加]を選 択します。 4つ目のモニタリソース情報を入力します。

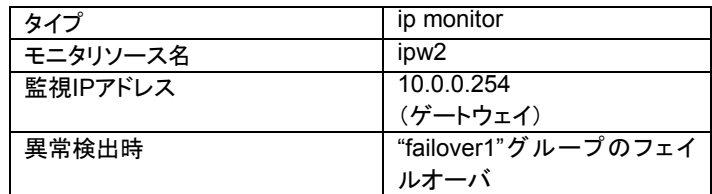

A. 以下の画面でタイプ及びモニタリソース名を入力して[次へ]ボタンを選択します。

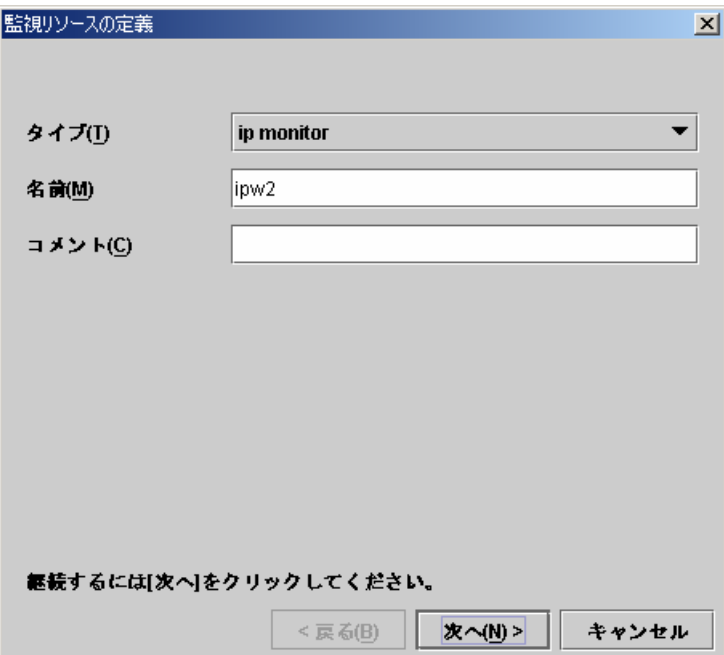

B. 以下の画面で[追加]ボタンを選択して、監視IPアドレスを設定します。

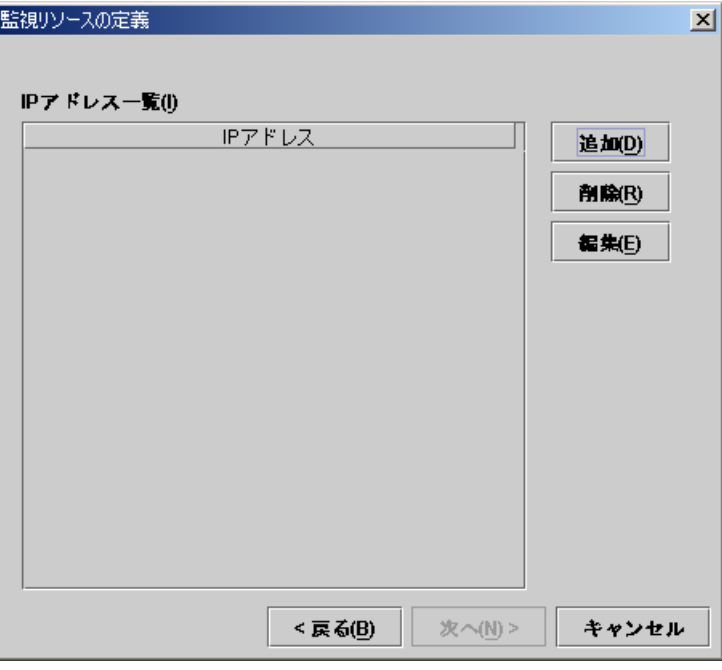

以下のダイアログで監視IPアドレスを入力して、[Ok]ボタンを選択します。

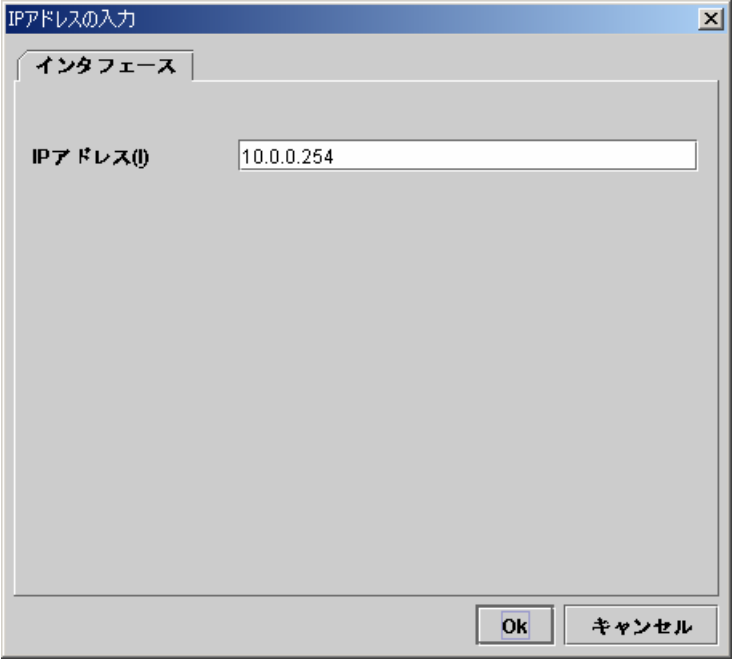

「IPアドレス一覧」に設定されたのを確認して、[次へ]ボタンを選択します。

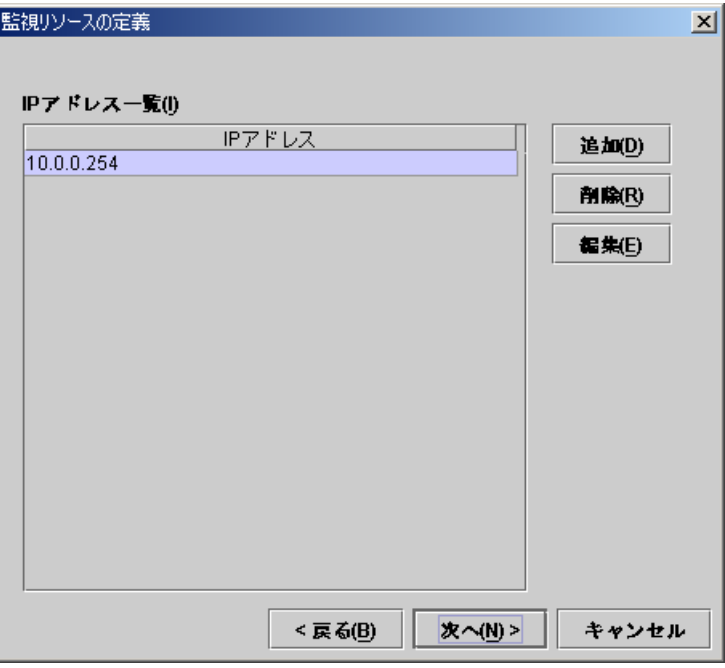

C. 以下の画面で異常検出時の動作を入力します。[参照]ボタンを選択します。

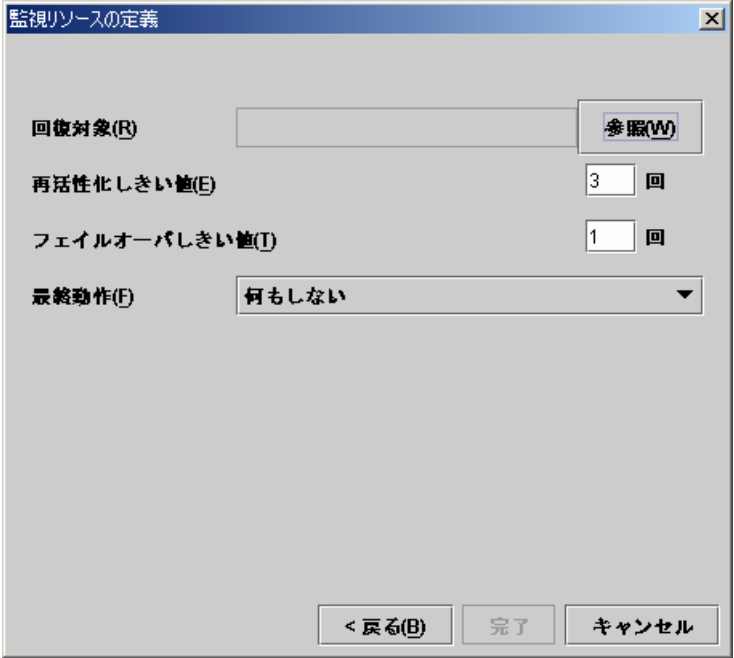

以下のダイアログでfailover1を選択して、[Ok]ボタンを選択します。

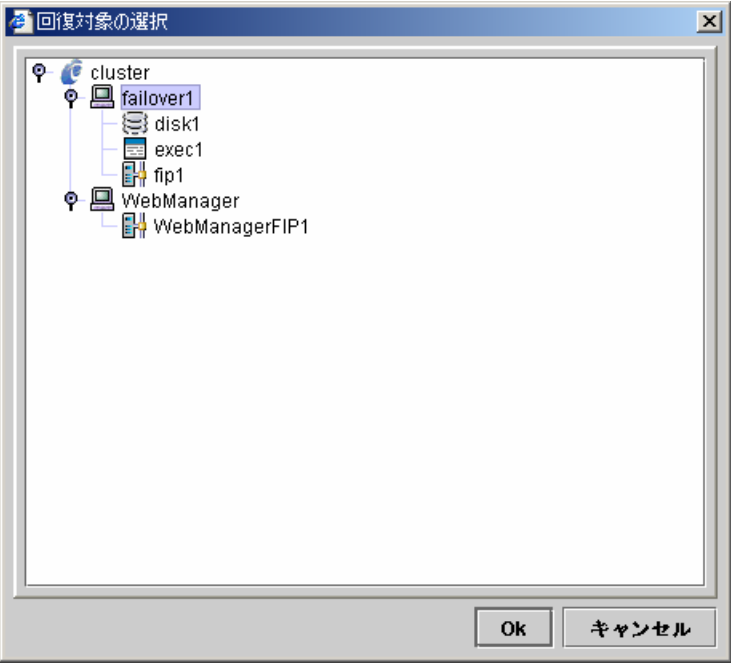

D. 回復対象にfailover1が設定されたのを確認して、再活性化しきい値を0に設定しま す。[完了]ボタンを選択します。

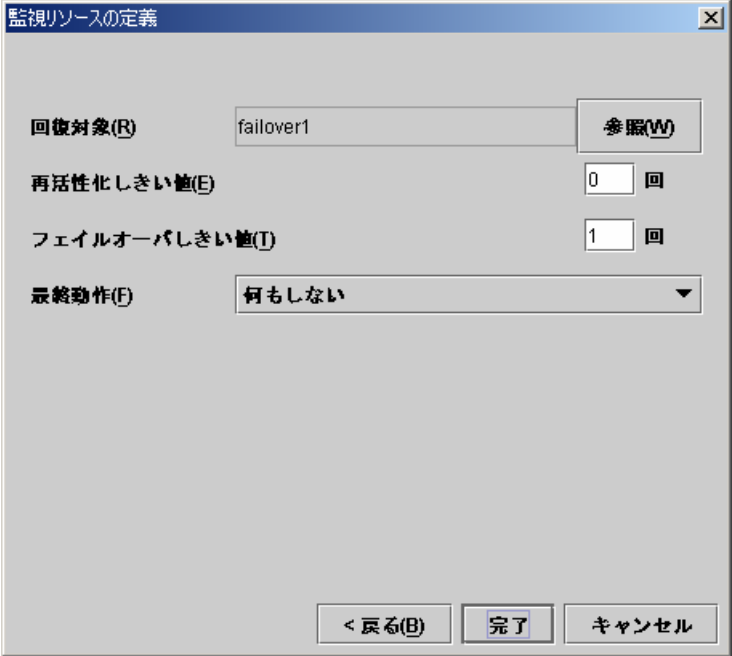

| ファイル(F) 編集(E) ヘルプ(H)             |        |                   |            |                   |
|----------------------------------|--------|-------------------|------------|-------------------|
| $\mathcal{P}$<br>o<br>G          |        |                   |            |                   |
| o.<br>$\epsilon$ cluster         | 名前     | タイプ               | 監視先        | コメント              |
| <b>P Groups</b>                  | diskw1 | disk monitor      | /dev/sdb2  |                   |
| <b>图</b> failover1<br>WebManager | ipw1   | ip monitor        | 10.0.0.254 |                   |
|                                  | lipw2  | ip monitor        | 10.0.0.254 |                   |
| Monitors                         | luserw | user mode monitor | softdog.o  | user mode monitor |
| $\bullet$ $\Box$ Servers         |        |                   |            |                   |
| server1                          |        |                   |            |                   |
| server2                          |        |                   |            |                   |
|                                  |        |                   |            |                   |
|                                  |        |                   |            |                   |
|                                  |        |                   |            |                   |
|                                  |        |                   |            |                   |
|                                  |        |                   |            |                   |
|                                  |        |                   |            |                   |
|                                  |        |                   |            |                   |
|                                  |        |                   |            |                   |
|                                  |        |                   |            |                   |
|                                  |        |                   |            |                   |
|                                  |        |                   |            |                   |
|                                  |        |                   |            |                   |

Monitorsのテーブルビューは以下のようになります。

以上でクラスタ構成情報の生成は終了です。FDが使用できる場合は、「4.3 クラスタ構成情 報のFDへの保存」へ進んでください。FDが使用できない場合は、「4.4 クラスタ構成情報の ファイルシステムへの保存」へ進んでください。

## **4.3** クラスタ構成情報の**FD**への保存

### **4.3.1 Linux**の場合

- (1) FD装置にFDを挿入して、メニューバー[ファイル]→[情報ファイルの保存]を選択しま す。
- (2) 以下のダイアログでFDのデバイス名を選択して[Ok]ボタンを選択します。

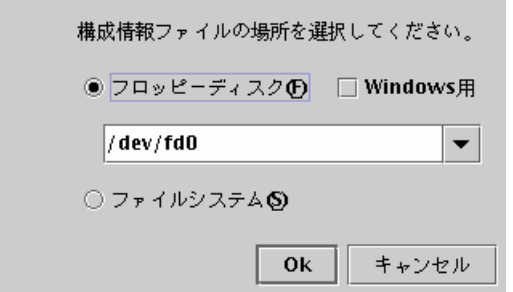

Windows用をチェックした場合は、WindowsでFAT(VFAT)フォーマットした1.44MB のFDを用意してください。 他の付加機能については「トレッキングツール編」を参照してください。

(3) クラスタ構成情報の保存が完了すると、以下のメッセージボックスが表示されます。

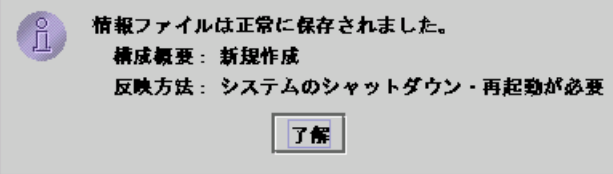

(4) このFDを使用してクラスタを生成します。

## **4.3.2 Windows**の場合

- (1) 1.44MBのフォーマット済みのFDを用意してください。
- (2) FD装置にFDを挿入して、メニューバー[ファイル]→[情報ファイルの保存]を選択しま す。
- (3) 以下のダイアログでFDのドライブを選択して[保存]ボタンを選択します。

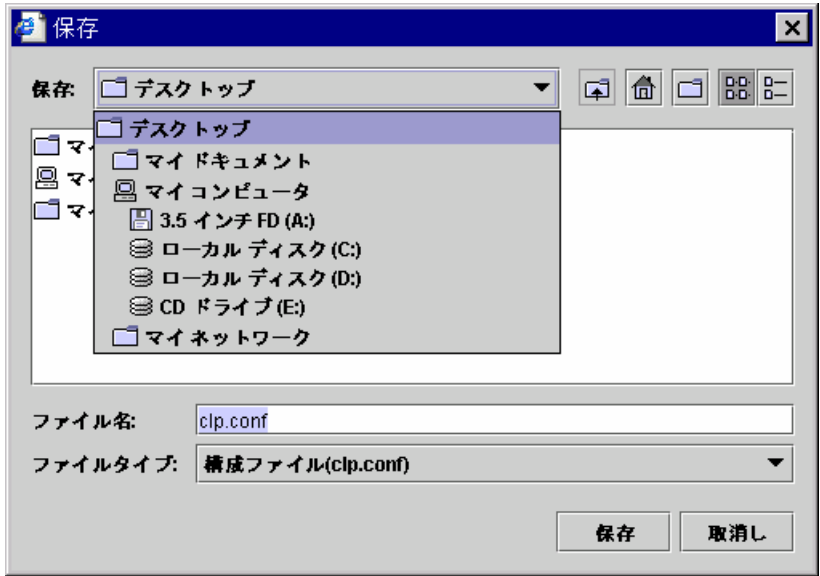

(4) クラスタ構成情報の保存が完了すると、以下のメッセージボックスが表示されます。

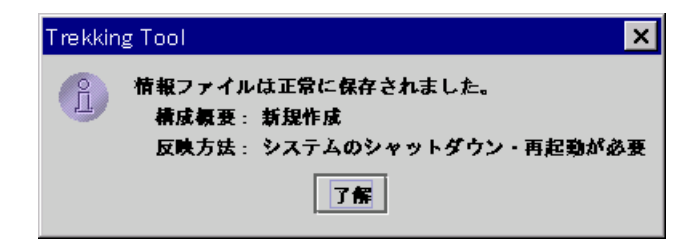

(5) このFDを使用してサーバのクラスタ生成を行います。

# **4.4** クラスタ構成情報のファイルシステムへの保存

FDが使用できない環境の場合は、ファイルシステムにクラスタ構成情報を保存します。

#### **4.4.1 Linux**の場合

- (1) メニューバー[ファイル]→[情報ファイルの保存]を選択します。
- (2) 以下のダイアログでファイルシステムを選択して[Ok]ボタンを選択します。

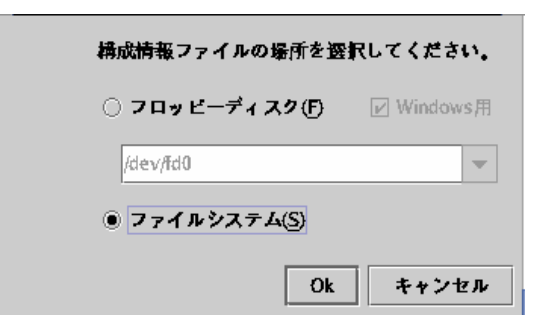

(3) 以下のダイアログで保存先を選択して[保存]ボタンを選択します。

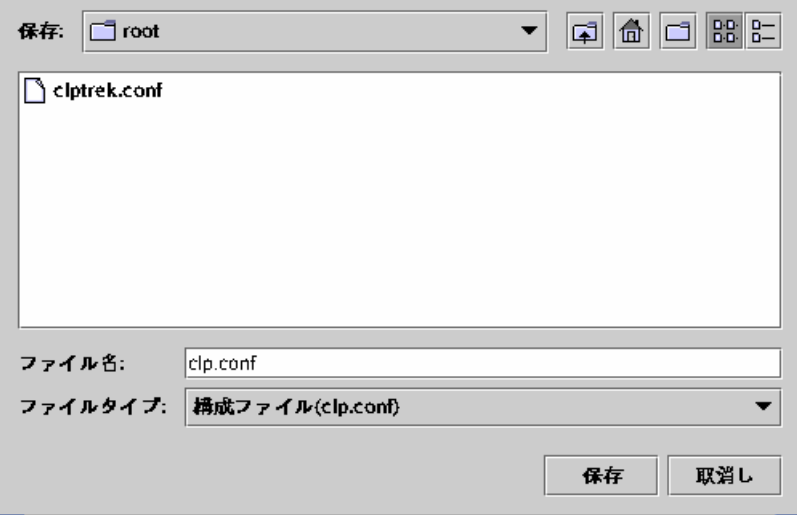

(4) クラスタ構成情報の保存が完了すると、以下のメッセージボックスが表示されます。

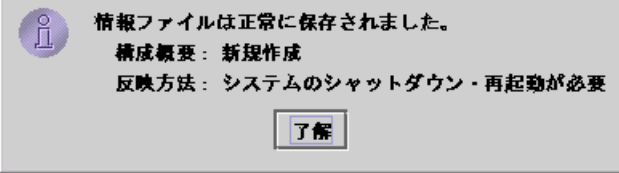

(5) 保存したクラスタ構成情報を使用してクラスタを生成します。

## **4.4.2 Windows**の場合

- (1) メニューバー[ファイル]→[情報ファイルの保存]を選択します。
- (2) 以下のダイアログで保存先を選択して[保存]ボタンを選択します。

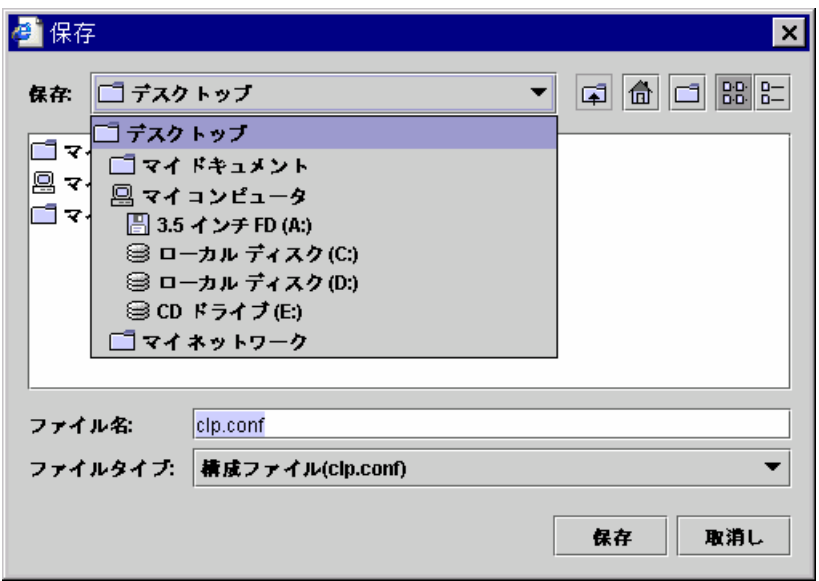

(3) クラスタ構成情報の保存が完了すると、以下のメッセージボックスが表示されます。

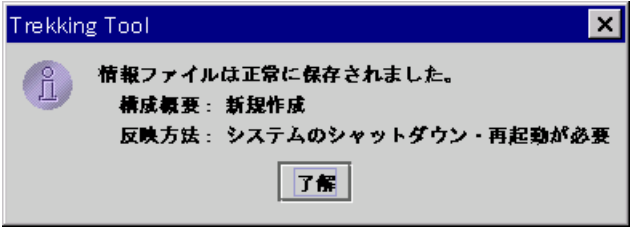

(4) 保存したクラスタ構成情報を使用してサーバのクラスタ生成を行います。
**5** クラスタ生成

#### **5.1 FD**が使用できる環境の場合

トレッキングツールで生成したFDを使用して以下の手順でクラスタを生成します。

- (1) FDのハンドキャリー トレッキングツールでマスタサーバに指定したサーバにFDを挿入します。 全サーバはサーバRPMインストール後、再起動しておく必要があります。
- (2) クラスタ生成 FD内の構成情報をサーバに配信します。トレッキングツールで保存したFDの種類 によってA、Bのいずれかの手順になります。

**A.** Linuxでトレッキングツールを実行して保存したFDを使用する場合は、以下のコ マンドを実行します。 **clpcfctrl --push –l**

**B.** Windowsでトレッキングツールを実行して保存したFD(1.44MBフォーマット)を使 用する場合、またはLinuxでトレッキングツールを実行してWindows用として保存し たFDを使用する場合は、以下のコマンドを実行します。 **clpcfctrl --push –w**

コマンド実行後、以下のメッセージが表示されます。リターンキーを入力してください。 **Need to shutdown system and reboot please shutdown system after push. (hit return) :** 

リターンキー入力後、以下のメッセージが表示されればクラスタ生成は正常に終了し ています。 **success.(code:0)**

clpcfctrlコマンドはデフォルトでFDのデバイスとして/dev/fd0、マウントポイントとして /mnt/floppyを使用します。デバイスやマウントポイントが環境と異なる場合は、オプ ションでデバイスとマウントポイントを指定してください。オプションの詳細は「コマンド 編」を参照してください。

clpcfctrlのトラブルシューティングについては「コマンド編」を参照してください。

- (3) ライセンス登録 「6 ライセンス登録」を参照してライセンスを登録します。
- (4) サーバ再起動 FDを抜き、全サーバを再起動します。

## **5.2 FD**が使用できない環境の場合

トレッキングツールで生成したFD、またはファイルシステム上に保存したクラスタ構成情報 を使用して以下の手順でクラスタを生成します。

(1) クラスタ構成情報の参照

トレッキングツールでマスタサーバに指定したサーバから、FD内のクラスタ構成情報 またはファイルシステム上に保存したクラスタ構成情報が参照できる状態にします。 FTPなどを使用してマスタサーバ上でクラスタ構成情報が参照できるようにしてくだ さい。

全サーバはサーバRPMインストール後、再起動しておく必要があります。

(2) クラスタ生成 ファイルシステム上の構成情報をサーバに配信します。トレッキングツールで保存し たクラスタ構成情報の種類によってA、Bのいずれかの手順になります。 ディレクトリパスにはクラスタ構成情報のあるディレクトリのフルパスを指定します。

**A.** Linuxでトレッキングツールを実行して保存したクラスタ構成情報を使用する場合 は、以下のコマンドを実行します。 **clpcfctrl --push –l -x <**ディレクトリパス**>**

**B.** Windowsでトレッキングツールを実行して保存したクラスタ構成情報を使用する 場合、またはLinuxでトレッキングツールを実行してWindows用として保存したクラス タ構成情報を使用する場合は、以下のコマンドを実行します。 **clpcfctrl --push –w -x <**ディレクトリパス**>**

コマンド実行後、以下のメッセージが表示されます。リターンキーを入力してください。 **Need to shutdown system and reboot please shutdown system after push. (hit return) :** 

リターンキー入力後、以下のメッセージが表示されればクラスタ生成は正常に終了し ています。 **success.(code:0)**

clpcfctrlのトラブルシューティングについては「コマンド編」を参照してください。

- (3) ライセンス登録 「6 ライセンス登録」を参照してライセンスを登録します。
- (4) サーバ再起動 全サーバを再起動します。

**6** ライセンス登録

### **6.1 CPU**ライセンス登録

本製品をクラスタシステムとして動作させるには、まずCPUライセンスを登録する必要があ ります。

CPUライセンスの登録は、クラスタを構築しようとしているマスタサーバで行います。登録形 式には、以下の2通りの形式があります。

- A. 製品版
	- ライセンス管理コマンドを実行し、対話形式でライセンス製品に添付されたライセ ンス情報を入力しライセンスを登録する。(6.2 を参照)
	- ライセンス管理コマンドのパラメータにライセンスファイルを指定し、ライセンスを 登録する。(6.4 を参照)
- B. 試用版
	- ライセンス管理コマンドを実行し、対話形式でライセンス製品に添付されたライセ ンス情報を入力しライセンスを登録する。(6.3 を参照)
	- ライセンス管理コマンドのパラメータにライセンスファイルを指定し、ライセンスを 登録する。(6.4 を参照)

ライセンスを登録する前に、クラスタを構築しようとしている全サーバで 「5クラスタ生成」 の手順を実行しているか再度確認してください。

## **6.2** 対話形式によるライセンス登録(製品版)

各入力要求で入力するライセンス情報については、ライセンス製品に添付されているライセ ンスシートを参照してください。

本製品に添付されているライセンスシートが以下(SE)の場合。

製品名 **CLUSTERPRO SE for Linux Ver 3.0**

ライセンス情報

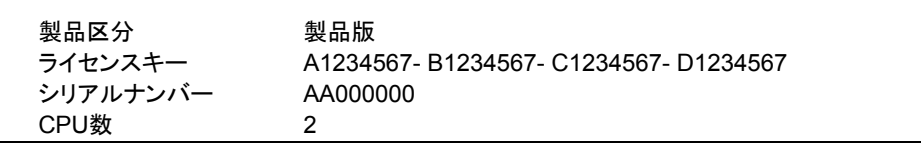

(1) クラスタを構築しようとしているマスタサーバで以下のコマンドを実行します。 # clplcnsc –i –p SE30

- + コマンドの実行には、root 権限が必要です。
- + -p オプションで指定する製品IDは、製品のエディション、バージョンにより異なります。 詳細については、「コマンド編」を参照してください。 上記はSEの場合の例です。XEの場合はXE30を指定します。

(2) 製品区分入力

Selection of product division 1. Product 2. Trial Select product division [ 1 or 2 ] ... *1*

+ 製品版 1 を指定します。

(3) ランセンス数入力 Enter the number of license [ 1 to 99 (default:2) ] ... *2*

+ そのまま Enter を押下すると規定値 2 が設定されます。ライセンス数が 2 以外であ れば、ライセンスシートの記載情報をそのまま入力してください。

(4) シリアルNo入力 Enter serial number [ Ex. XX000000] ... *AA000000*

+ ライセンスシートの記載情報をそのまま入力してください。また、大・小文字を区別しま すので、正確に入力してください。

(5) ライセンスキー入力

Enter license key [XXXXXXXX- XXXXXXXX- XXXXXXXX- XXXXXXXX] ... *A1234567- B1234567- C1234567- D1234567* 

- + ライセンスシートの記載情報をそのまま入力してください。また、大・小文字を区別しま すので、正確に入力してください。
- + コマンド終了後、コンソールに 「command was success..」 が表示され、正常に終了 したことを確認してください。その他の終了メッセージについては、「コマンド編」を参照し てください。また、登録したライセンスを確認するには、以下のコマンドを実行することで 確認できます。

# clplcnsc –l –p SE30

+ -p オプションで指定する製品IDは、製品のエディション、バージョンにより異なります。 詳細については、「コマンド編」を参照してください。 上記はSEの場合の例です。XEの場合はXE30を指定します。

## **6.3** 対話形式によるライセンス登録(試用版)

各入力要求で入力するライセンス情報については、送付されたライセンスシートを参照して ください。

送付されたライセンスシートが以下(SE)の場合。

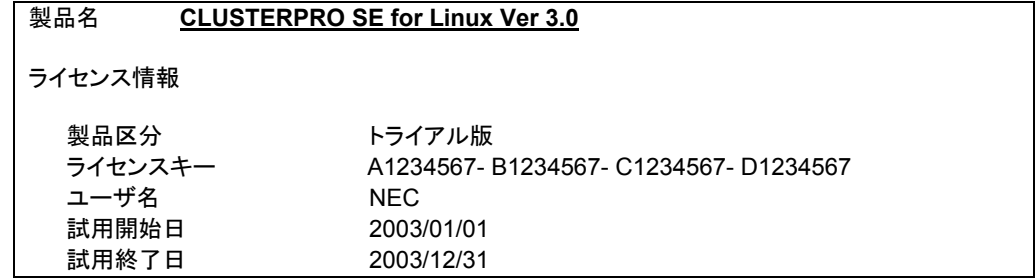

(1) クラスタを構築しようとしているマスタサーバで以下のコマンドを実行します。 # clplcnsc –i –p SE30

- + コマンドの実行には、root 権限が必要です。
- + -p オプションで指定する製品IDは、製品のエディション、バージョンにより異なります。 詳細については、「コマンド編」を参照してください。 上記はSEの場合の例です。XEの場合はXE30を指定します。

(2) 製品区分入力

Selection of product division 1. Product 2. Trial Select product division [ 1 or 2 ] ... *2*

+ 試用版 2 を指定します。

(3) ユーザ名入力 Enter user name [ 1 to 64 byte] ... *NEC*

+ ライセンスシートの記載情報をそのまま入力してください。

(4) 試用開始日入力

Enter trial start date [ Ex. yyyy/mm/dd ] ... *2003/01/01*

+ ライセンスシートの記載情報をそのまま入力してください。

(5) 試用終了日入力

Enter trial end date [ Ex. yyyy/mm/dd ] ... *2003/12/31*

+ ライセンスシートの記載情報をそのまま入力してください。

(6) ライセンスキー入力

Enter license key [XXXXXXXX- XXXXXXXX- XXXXXXXX- XXXXXXXX] ... *A1234567- B1234567- C1234567- D1234567*

- + ライセンスシートの記載情報をそのまま入力してください。また、大・小文字を区別しま すので、正確に入力してください。
- + コマンド終了後、コンソールに 「command was success..」 が表示され、正常に終了 したことを確認してください。その他の終了メッセージについては、「コマンド編」を参照し てください。また、登録したライセンスを確認するには、以下のコマンドを実行することで 確認できます。

# clplcnsc –l –p SE30

+ -p オプションで指定する製品IDは、製品のエディション、バージョンにより異なります。 詳細については、「コマンド編」を参照してください。 上記はSEの場合の例です。XEの場合はXE30を指定します。

# **6.4** ライセンスファイル指定によるライセンス登録

クラスタを構築しようとしているマスタサーバで以下のコマンドを実行します。

# clplcnsc –i *filepath* –p SE30

- + -i オプションで指定される *filepath* には、配布されたライセンスファイルへのファイル パスを指定してください。
- + -p オプションで指定する製品IDは、製品のエディション、バージョンにより異なります。 詳細については、「コマンド編」を参照してください。 上記はSEの場合の例です。XEの場合はXE30を指定します。
- + コマンドの実行には、root 権限が必要です。
- + コマンド終了後、コンソールに 「command was success..」 が表示され、正常に終了 したことを確認してください。その他の終了メッセージについては、「コマンド編」を参照し てください。また、登録したライセンスを確認するには、以下のコマンドを実行することで 確認できます。

 $#$  clplcnsc  $-1$  –p SE30

+ -p オプションで指定する製品IDは、製品のエディション、バージョンにより異なります。 詳細については、「コマンド編」を参照してください。 上記はSEの場合の例です。XEの場合はXE30を指定します。

# **6.5** ライセンス関連のトラブルシューティング

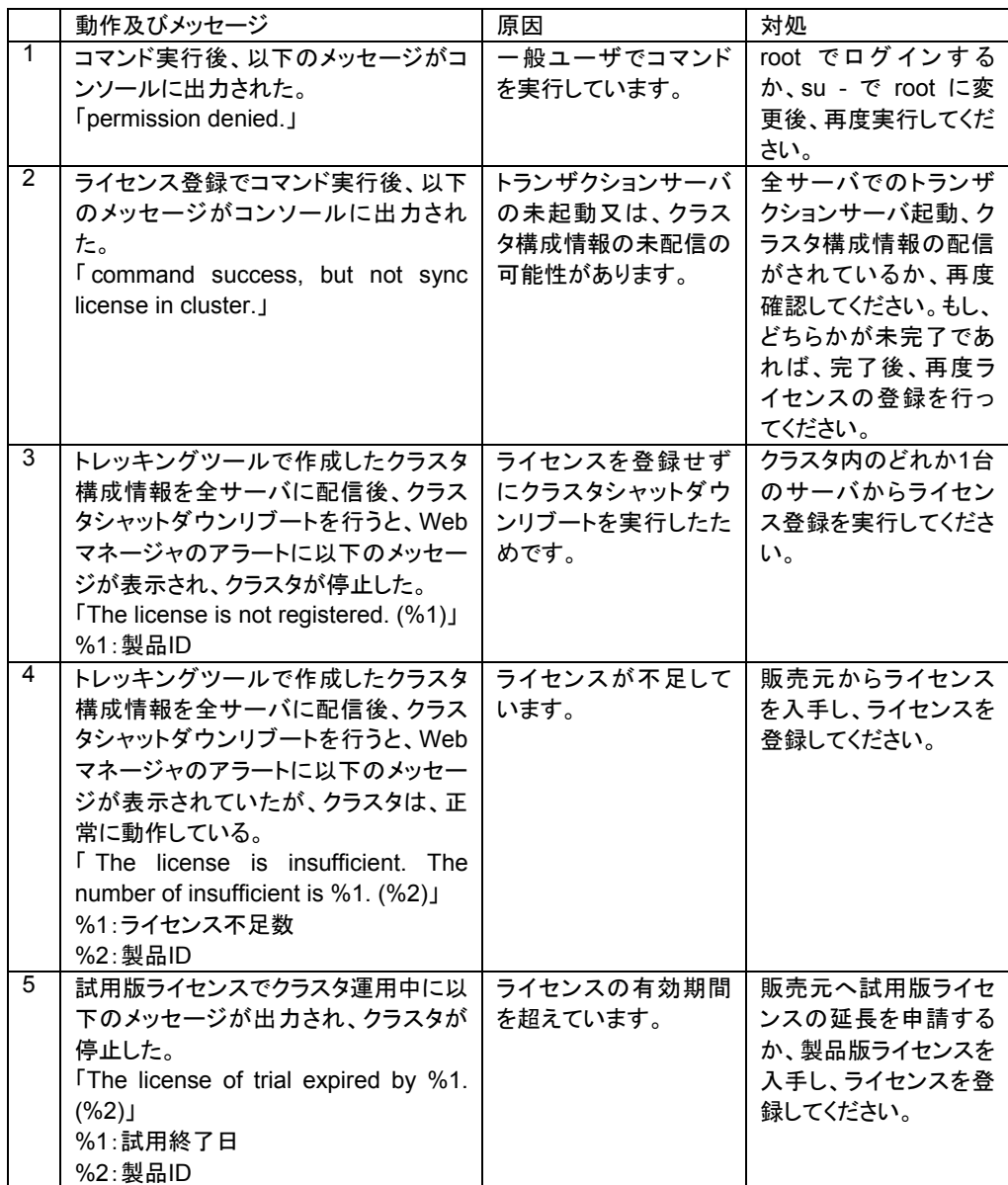

コマンド終了メッセージの詳細については、「コマンド編」を参照してください。

# **7 Web**マネージャの接続

Java Runtimeがインストールしてある環境で、以下の手順で接続します。 詳細は「Webマネージャ編」を参照してください。

- (1) ブラウザを起動します。
- (2) ブラウザのURLにサーバのIPアドレスとポート番号を入力します。

http://10.0.0.1:29003/

\* ポート番号はトレッキングツールのWebマネージャHTTPポート番号と同じであることを確 認してください。

# **8 Web**マネージャによる動作確認

クラスタを生成し、Webマネージャを接続後、以下の手順で動作を確認します。Webマネー ジャの操作方法は「Webマネージャ編」を参照してください。

動作確認で異常がある場合は「メンテナンス編」を参照して障害を取り除いてください。

- (1) ハートビートリソース Webマネージャ上で各サーバのステータスがONLINEであることを確認します。 各サーバのハートビートリソースのステータスがNORMALであることを確認します。
- (2) モニタリソース Webマネージャ上で各モニタリソースのステータスがNORMALであることを確認しま す。
- (3) グループ起動 グループを起動します。 Webマネージャ上でグループのステータスがONLINEであることを確認します。
- (4) グループ停止 グループを停止します。 Webマネージャ上でグループのステータスがOFFLINEであることを確認します。
- (5) DISKリソース DISKリソースを持つグループが起動しているサーバで、ディスクのマウントポイント にアクセスできることを確認します。
- (6) FIPリソース FIPリソースを持つグループが起動している状態で、FIPアドレスに対してpingコマン ドが成功することを確認します。
- (7) EXECリソース EXECリソースを持つグループが起動しているサーバで、アプリケーションが動作し ていることを確認します。
- (8) グループ移動 グループを他のサーバに移動します。 Webマネージャ上でグループのステータスがONLINEであることを確認します。 フェイルオーバポリシに含まれる全サーバに対してグループを移動してステータスが ONLINEになることを確認します。
- (9) フェイルオーバ グループが起動しているサーバをシャットダウンします。 ハートビートタイムアウト経過後、グループがフェイルオーバされることを確認します。 また、Webマネージャ上でフェイルオーバ先のサーバでグループのステータスが ONLINEになることも確認します。
- (10) フェイルバック

自動フェイルバックを設定している場合は、フェイルオーバの確認でシャットダウンし たサーバを起動します。サーバ起動後、グループがフェイルバックすることを確認し ます。また、Webマネージャ上でフェイルバック先のサーバでグループのステータス がONLINEになることも確認します。

 $(11)$  Mail通報 Mail通報を設定している場合は、フェイルオーバの確認でMailが送信されることを確 認します。

# **9** コマンドによる動作確認

クラスタを生成後、以下の手順で動作を確認します。コマンドの操作方法は「コマンド編」を 参照してください。

動作確認で異常がある場合は「メンテナンス編」を参照して障害を取り除いてください。

- (1) ハートビートリソース clpstatコマンドを使用して、各サーバのステータスがONLINEであることを確認しま す。 各サーバのハートビートリソースのステータスがNORMALであることを確認します。
- (2) モニタリソース clpstatコマンドを使用して、各モニタリソースのステータスがNORMALであることを 確認します。
- (3) グループ起動 clpgrpコマンドを使用して、グループを起動します。 clpstatコマンドを使用して、グループのステータスがONLINEであることを確認しま す。
- (4) グループ停止 clpgrpコマンドを使用して、グループを停止します。 clpstatコマンドを使用して、グループのステータスがOFFLINEであることを確認しま す。
- (5) DISKリソース DISKリソースを持つグループが起動しているサーバで、ディスクのマウントポイント にアクセスできることを確認します。
- (6) FIPリソース FIPリソースを持つグループが起動している状態で、FIPアドレスに対してpingコマン ドが成功することを確認します。
- (7) EXECリソース EXECリソースを持つグループが起動しているサーバで、アプリケーションが動作し ていることを確認します。
- (8) グループ移動 clpgrpコマンドを使用して、グループを他のサーバに移動します。 clpstatコマンドを使用して、グループのステータスがONLINEであることを確認しま す。 フェイルオーバポリシに含まれる全サーバに対してグループを移動してステータスが ONLINEになることを確認します。
- (9) フェイルオーバ グループが起動しているサーバをシャットダウンします。 ハートビートタイムアウト経過後、clpstatコマンドを使用して、グループがフェイル オーバされることを確認します。また、clpstatコマンドを使用して、フェイルオーバ先 のサーバでグループのステータスがONLINEになることも確認します。
- (10) フェイルバック

自動フェイルバックを設定している場合は、フェイルオーバの確認でシャットダウンし たサーバを起動します。サーバ起動後、clpstatコマンドを使用して、グループがフェ イルバックすることを確認します。また、clpstatコマンドを使用して、フェイルバック先 のサーバでグループのステータスがONLINEになることも確認します。

 $(11)$  Mail通報 Mail通報を設定している場合は、フェイルオーバの確認でMailが送信されることを確 認します。